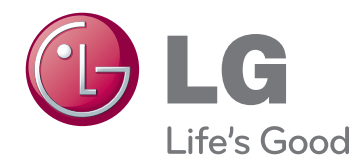

# ΕΓΧΕΙΡΙΔΙΟ ΧΡΗΣΤΗ ΟΘΟΝΗ LED LCD

Πριν θέσετε σε λειτουργία τη συσκευή, διαβάστε προσεκτικά το εγχειρίδιο και φυλάξτε το σε ασφαλές μέρος για μελλοντική αναφορά.

ΜΟΝΤΕΛΑ ΟΘΟΝΗΣ LED LCD

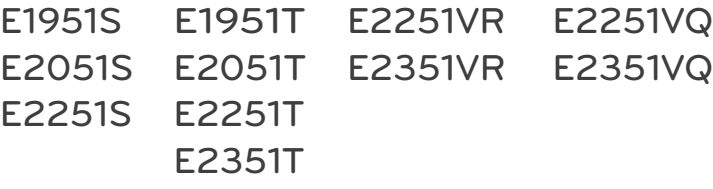

# **ΠΊΝΑΚΑΣ ΠΕΡΙΕΧΟΜΈΝΩΝ**

#### **[ΣΥΝΑΡΜΟΛΟΓΗΣΗ ΚΑΙ](#page-2-0)  [ΠΡΟΕΤΟΙΜΑΣΙΑ](#page-2-0)**

- [Αφαίρεση συσκευασίας](#page-2-0)
- [Εξαρτήματα και κουμπιά](#page-3-0)
- [Στήσιμο της οθόνης](#page-5-0)
- [Τοποθέτηση της βάσης στήριξης](#page-5-0)
- [Αφαίρεση της βάσης στήριξης](#page-5-0)
- [Αφαίρεση του κυρίως σώματος βάσης](#page-5-0)  [\(Χρήση της βάσης επιτοίχιας στήριξης\)](#page-5-0)
- [Επιτραπέζια τοποθέτηση](#page-6-0)
- [Επιτοίχια τοποθέτηση](#page-7-0)

### **[ΧΡΗΣΗ ΤΗΣ ΟΘΟΝΗΣ](#page-9-0)**

- [Σύνδεση σε υπολογιστή](#page-9-0)
- [Σύνδεση D-SUB](#page-9-0)
- [Σύνδεση DVI-D](#page-10-0)
- [Σύνδεση HDMI](#page-11-0)

#### **[ΠΡΟΣΑΡΜΟΓΗ ΡΥΘΜΙΣΕΩΝ](#page-12-0)**

- [Πρόσβαση στα κύρια μενού.](#page-12-0)
- [Προσαρμογή ρυθμίσεων](#page-13-0)
- [Ρυθμίσεις μενού](#page-13-0)
- [Ρυθμίσεις SUPER ENERGY SAV-](#page-14-0)[ING \(ΜΕΓΑΛΗ ΕΞΟΙΚΟΝΟΜΗΣΗ](#page-14-0)  [ΕΝΕΡΓΕΙΑΣ\)](#page-14-0)
- 16 Ρυθμίσεις SUPER+ RESOLUTION
- [Ρυθμίσεις έντασης ήχου](#page-15-0)  [\(υποστηρίζεται μόνο σε HDMI\)](#page-15-0)
- [Ρυθμίσεις ΔΙΠΛΗ ΟΘΟΝΗ](#page-16-0)
- [Ρυθμίσεις ΔΙΑΔΙΚΤΥΟ/ΔΙΠΛΗ ΟΘΟΝΗ](#page-16-0)

#### **[ΑΝΤΙΜΕΤΩΠΙΣΗ](#page-17-0)  [ΠΡΟΒΛΗΜΑΤΩΝ](#page-17-0)**

### **[ΠΡΟΔΙΑΓΡΑΦΕΣ](#page-19-0)**

 [Preset Modes \(Resolution\)](#page-24-0)  [\(Προκαθορισμένες λειτουργίες \(Ανάλυση\)\)](#page-24-0)

- [Χρονισμός D-SUB / DVI](#page-24-0)
- [Χρονισμός HDMI](#page-25-0)
- [Indicator \(Ενδεικτική λυχνία\)](#page-25-0)

### **[ΣΩΣΤΉ ΣΤΆΣΗ ΤΟΥ ΣΏΜΑΤΟΣ](#page-26-0)**

 [Σωστή στάση του σώματος για τη χρήση](#page-26-0)  [της οθόνης.](#page-26-0)

# <span id="page-2-0"></span>**ΣΥΝΑΡΜΟΛΟΓΗΣΗ ΚΑΙ ΠΡΟΕΤΟΙΜΑΣΙΑ**

# **Αφαίρεση συσκευασίας**

Ελέγξτε αν στη συσκευασία του προϊόντος περιλαμβάνονται τα παρακάτω εξαρτήματα. Αν λείπουν εξαρτήματα, επικοινωνήστε με τον τοπικό αντιπρόσωπο από τον οποίο αγοράσατε το προϊόν. Οι εικόνες που περιέχονται στο παρόν εγχειρίδιο ενδέχεται να διαφέρουν από το πραγματικό προϊόν και τα εξαρτήματα.

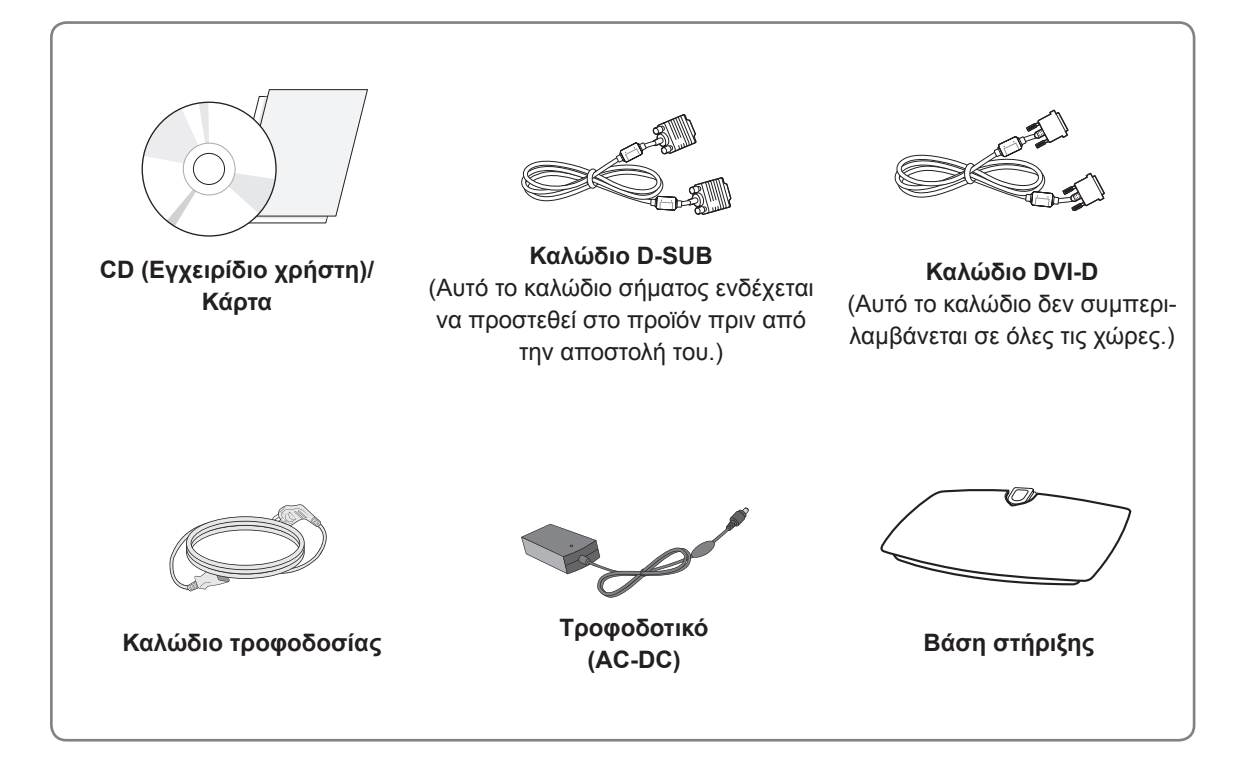

#### **ΠΡΟΣΟΧΗ**

- Για λόγους ασφαλείας και για να διατηρηθεί η διάρκεια ζωής των προϊόντων, μην χρησιμοποιείτε μη εγκεκριμένα εξαρτήματα.
- y Η εγγύηση δεν καλύπτει ζημιές ή τραυματισμούς που οφείλονται στη χρήση μη εγκεκριμένων εξαρτημάτων.

# **ΣΗΜΕΙΩΣΗ**

- Τα εξαρτήματα που παρέχονται μαζί με το προϊόν ενδέχεται να διαφέρουν ανάλογα με το μοντέλο.
- y Οι προδιαγραφές του προϊόντος ή τα περιεχόμενα του εγχειριδίου ενδέχεται να αλλάξουν χωρίς προειδοποίηση, σε περίπτωση αναβάθμισης των λειτουργιών του προϊόντος.
- Για να εξασφαλίσετε τη συμβατότητα του προϊόντος, χρησιμοποιήστε θωρακισμένα καλώδια διασύνδεσης σήματος (καλώδιο RGB / καλώδιο DVI-D) με πυρήνες φερρίτη.

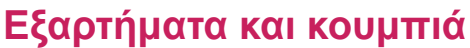

<span id="page-3-0"></span>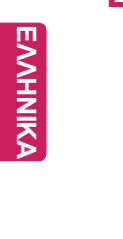

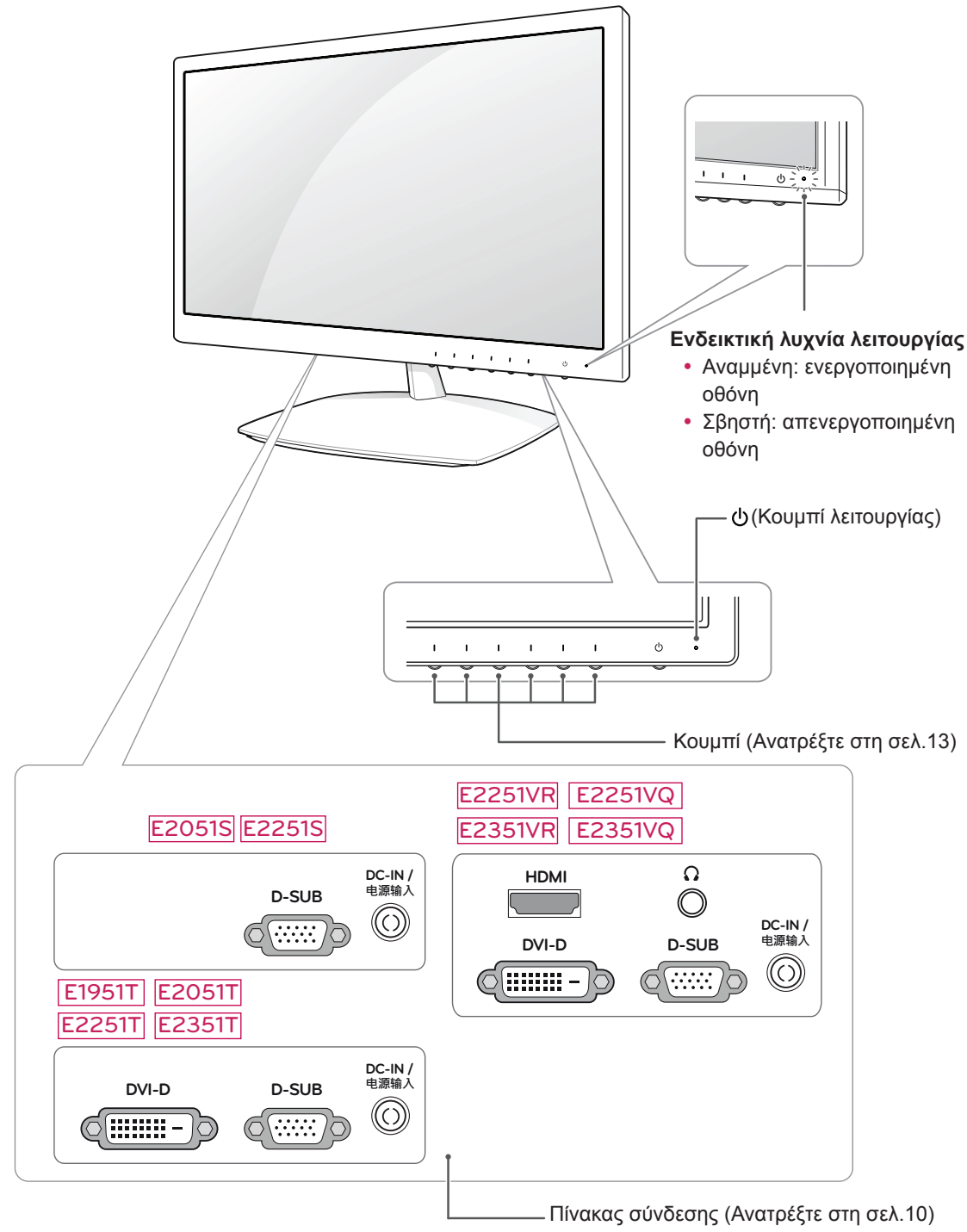

<span id="page-4-0"></span>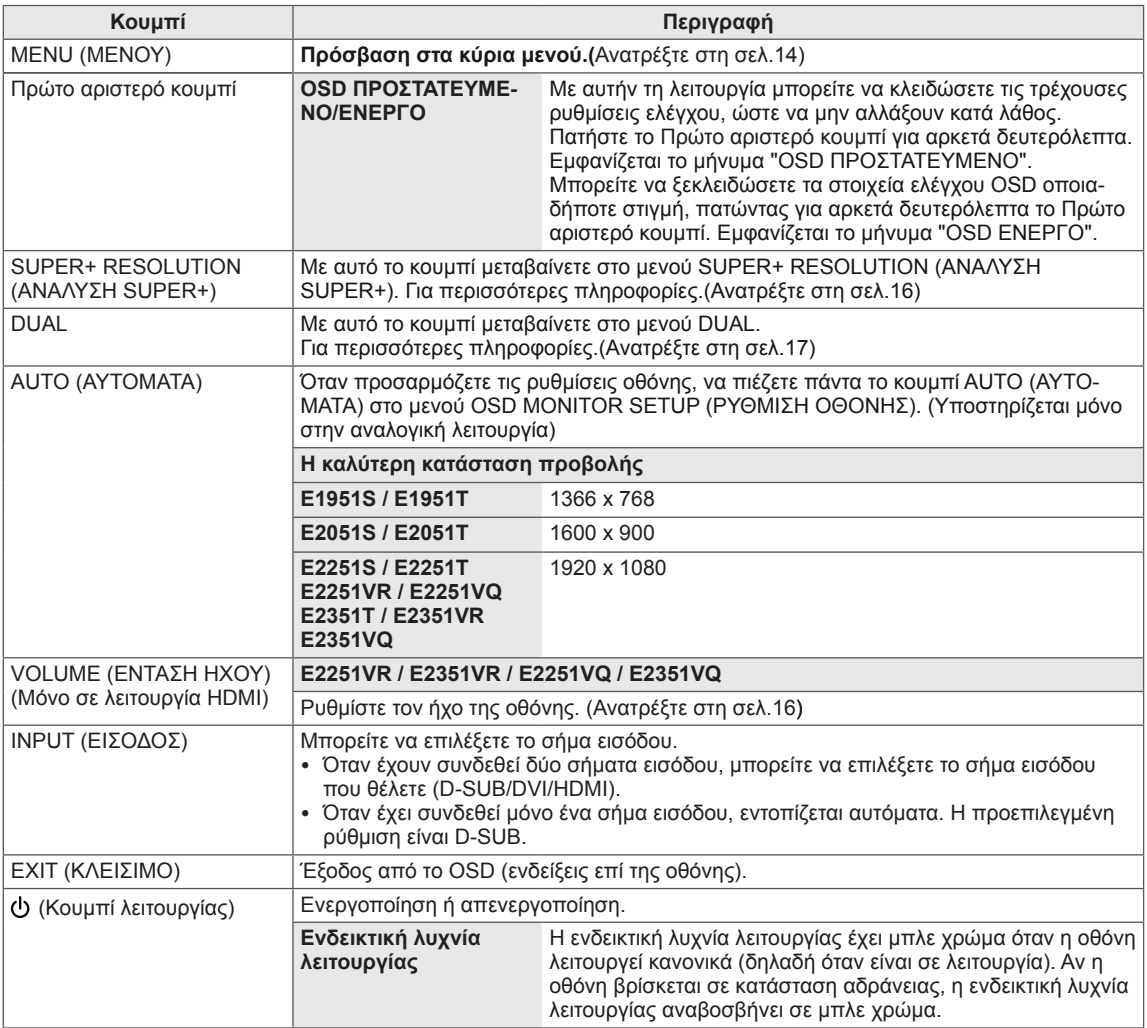

## <span id="page-5-0"></span>**Στήσιμο της οθόνης**

# **Τοποθέτηση της βάσης στήριξης**

1 Τοποθετήστε τη συσκευή σε μια επίπεδη και μαλακή επιφάνεια, με την οθόνη προς τα κάτω.

**ΠΡΟΣΟΧΗ**

Τοποθετήστε ένα ελαστικό στρώμα ή ένα μαλακό προστατευτικό ύφασμα στην επιφάνεια, για να προστατεύσετε την οθόνη από τυχόν φθορές.

2 Συνδέστε τη **βάση στήριξης** στην οθόνη βιδώνοντας τη **βίδα** δεξιόστροφα.

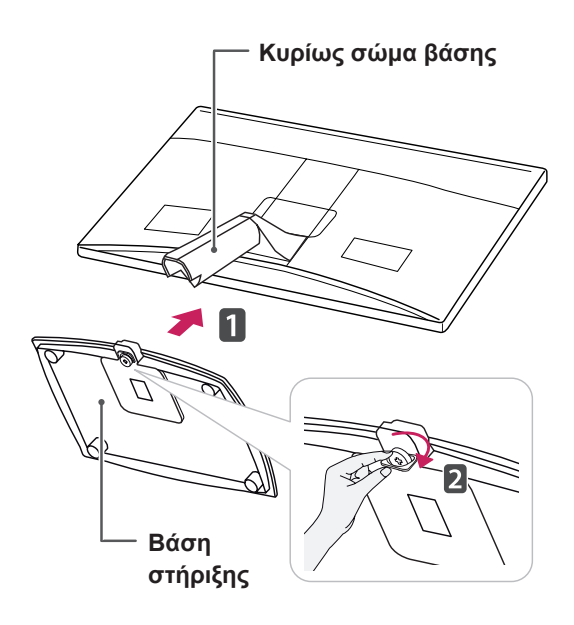

# **ΠΡΟΣΟΧΗ**

- y Στην εικόνα φαίνεται η γενική μέθοδος σύνδεσης. Η οθόνη σας ενδέχεται να διαφέρει από τα εξαρτήματα που εμφανίζονται στην εικόνα.
- Μην μεταφέρετε το προϊόν ανάποδα, κρατώντας το μόνο από τη βάση στήριξης. Μπορεί να πέσει και να καταστραφεί ή να τραυματίσετε τα πόδια σας.

# **Αφαίρεση της βάσης στήριξης**

- 1 Τοποθετήστε τη συσκευή σε μια επίπεδη και μαλακή επιφάνεια, με την οθόνη προς τα κάτω.
- 2 Στρέψτε τη βίδα προς τα αριστερά και τραβήξτε τη **βάση στήριξης** από το **κυρίως σώμα βάσης**.

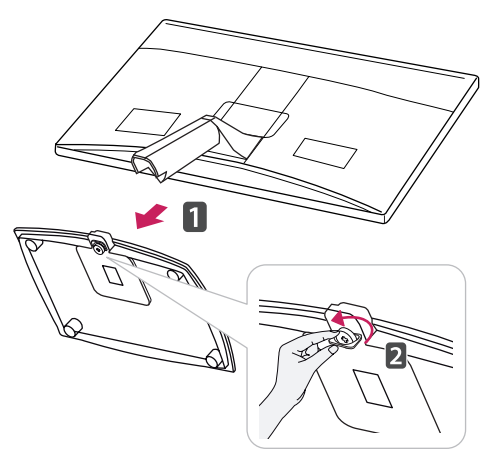

### **Αφαίρεση του κυρίως σώματος βάσης (Χρήση της βάσης επιτοίχιας στήριξης)**

1 Ξεβιδώστε 2 βίδες και αφαιρέστε το κάλυμμα της άρθρωσης από την οθόνη.

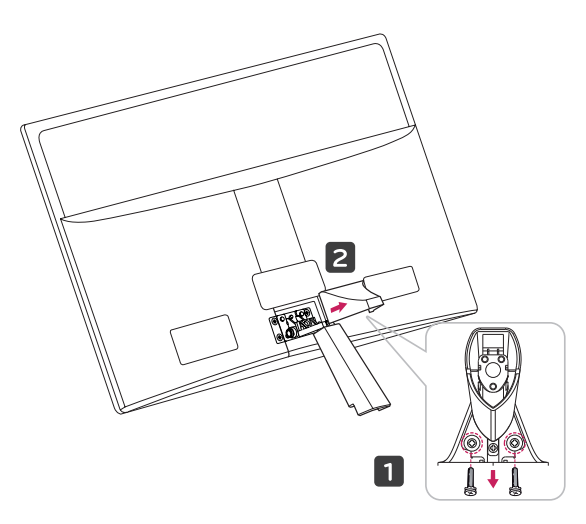

<span id="page-6-0"></span>2 Ξεβιδώστε 4 βίδες και αφαιρέστε το κυρίως σώμα της βάσης από την οθόνη.

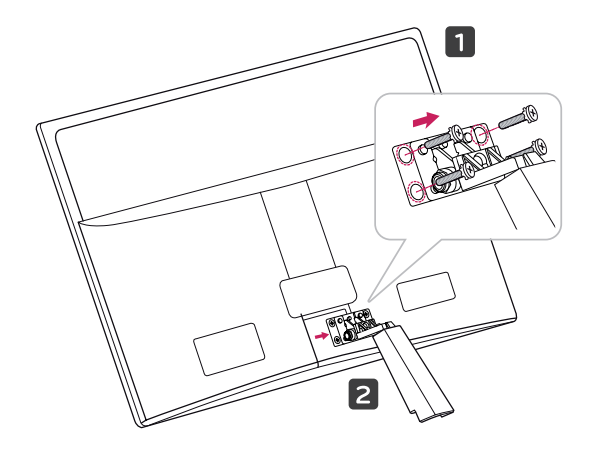

2 Συνδέστε το τροφοδοτικό και το καλώδιο τροφοδοσίας σε πρίζα.

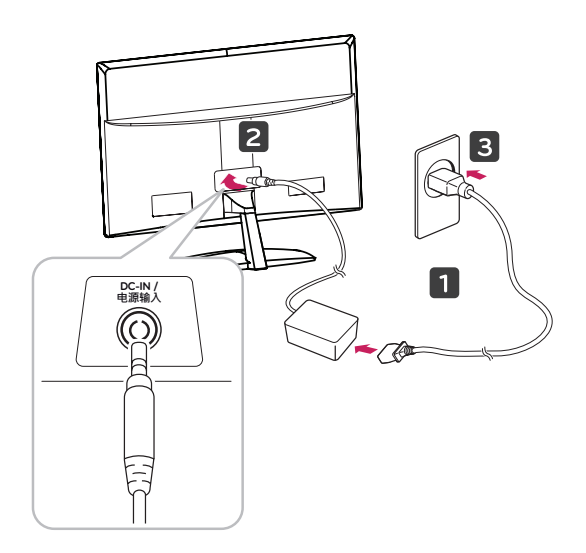

3 Για να ενεργοποιήσετε την οθόνη, πιέστε το κουμπί λειτουργίας στην πρόσοψή της.

# **Επιτραπέζια τοποθέτηση**

1 Σηκώστε και τοποθετήστε την οθόνη σε κατακόρυφη θέση επάνω σε ένα τραπέζι.

Αφήστε απόσταση (τουλάχιστον) 10 εκ. από τον τοίχο, για επαρκή εξαερισμό.

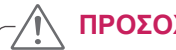

**ΠΡΟΣΟΧΗ**

Αποσυνδέστε πρώτα το καλώδιο τροφοδοσίας και, στη συνέχεια, μετακινήστε ή εγκαταστήστε την οθόνη. Διαφορετικά, υπάρχει κίνδυνος ηλεκτροπληξίας.

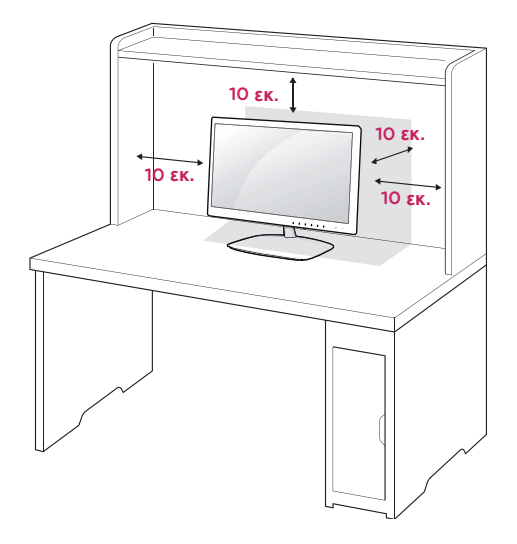

#### <span id="page-7-0"></span>**ΠΡΟΕΙΔΟΠΟΊΗΣΗ**

Όταν ρυθμίζετε τη γωνία, μην κρατάτε την οθόνη από το κάτω μέρος της, όπως φαίνεται στην εικόνα, διότι μπορεί να τραυματίσετε τα δάχτυλά σας.

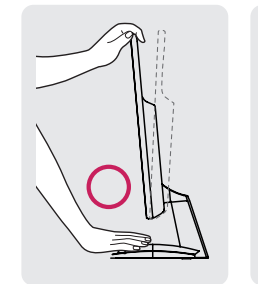

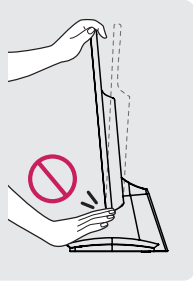

Μην αγγίζετε και μην πιέζετε την οθόνη όταν ρυθμίζετε τη γωνία της συσκευής.

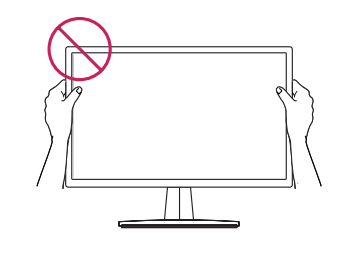

#### **ΣΗΜΕΙΩΣΗ**

Δώστε κλίση από +15 έως -5 μοίρες στην οθόνη, για να ρυθμίσετε τη γωνία προβολής ανάλογα με τις ανάγκες σας.

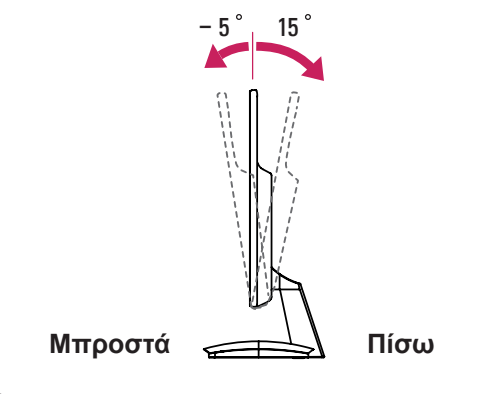

#### Χρήση του συστήματος ασφαλείας Kensington

Η υποδοχή του συστήματος ασφαλείας Kensington βρίσκεται στο πίσω μέρος της οθόνης. Για περισσότερες πληροφορίες σχετικά με την εγκατάσταση και τη χρήση του συστήματος, ανατρέξτε στο εγχειρίδιο που παρέχεται με το σύστημα ασφαλείας Kensington ή επισκεφτείτε τη διεύθυνση http:// www.kensington.com.

Συνδέστε το καλώδιο του συστήματος ασφαλείας Kensington στην οθόνη και σε ένα τραπέζι.

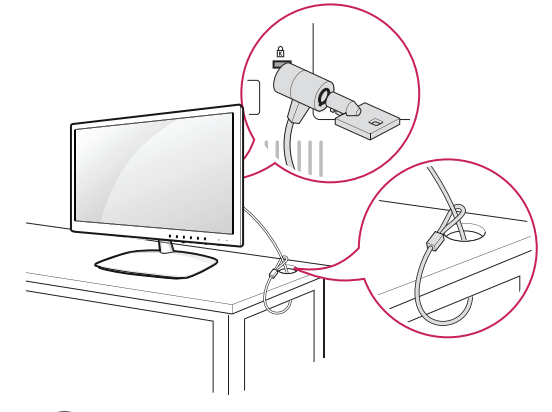

#### **ΣΗΜΕΙΩΣΗ**

Το σύστημα ασφαλείας Kensington είναι προαιρετικό. Μπορείτε να το αγοράσετε από τα περισσότερα καταστήματα πώλησης ηλεκτρονικών ειδών.

### **Επιτοίχια τοποθέτηση**

Για σωστό εξαερισμό, αφήστε ελεύθερο χώρο 10 εκ. γύρω από κάθε πλευρά και από τον τοίχο. Για περισσότερες πληροφορίες, απευθυνθείτε στον αντιπρόσωπό σας και ανατρέξτε στον οδηγό εγκατάστασης και ρύθμισης για την επιτοίχια βάση στήριξης με δυνατότητα κλίσης.

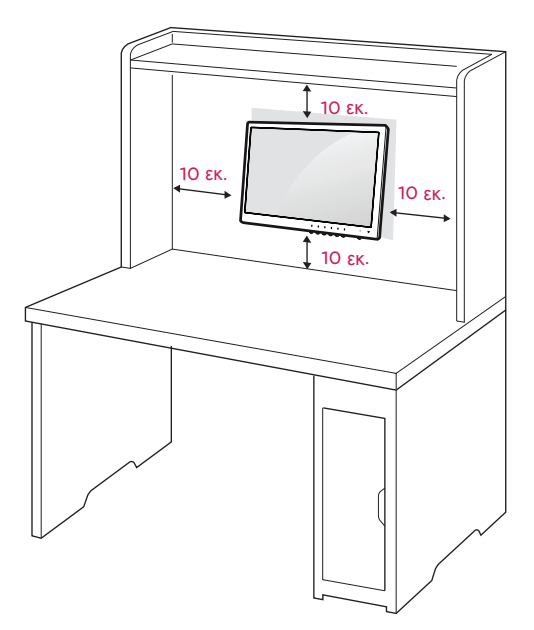

Αν σκοπεύετε να τοποθετήσετε την οθόνη σε κάποιον τοίχο, προσαρμόστε τη βάση επιτοίχιας στήριξης (προαιρετικά εξαρτήματα) στην πίσω πλευρά της οθόνης.

Όταν εγκαθιστάτε την οθόνη χρησιμοποιώντας μια βάση επιτοίχιας στήριξης (προαιρετικά εξαρτήματα), πάντα να την τοποθετείτε προσεκτικά ώστε να μην πέσει.

- 1 Χρησιμοποιήστε τις βίδες και τη βάση επιτοίχιας στήριξης σύμφωνα με τα πρότυπα VESA.
- 2 Αν χρησιμοποιήσετε βίδες μεγαλύτερου μεγέθους από το κανονικό, ενδέχεται να προκαλέσετε εσωτερική βλάβη στην οθόνη.
- 3 Αν χρησιμοποιήσετε ακατάλληλες βίδες, ενδέχεται να προκαλέσετε ζημιά στο προϊόν και να πέσει από τη θέση στήριξης. Σε αυτή την περίπτωση, η LG Electronics δεν θα φέρει καμία ευθύνη.
- 4 Συμβατότητα με τα πρότυπα VESA μόνο ως προς τις διαστάσεις και τις προδιαγραφές των βιδών της βάσης στήριξης.
- 5 Εφαρμόστε το παρακάτω πρότυπο VESA.
	- y Έως και 784,8 mm (30,9 ίντσες) \* Πάχος επιτοίχιας βάσης στήριξης: 2,6 mm \* Βίδα: Φ 4,0 mm x βήμα 0,7 mm x μήκος 10 mm
	- 787,4 mm (31,0 ίντσες) και άνω \* Χρησιμοποιήστε επιτοίχια βάση στήριξης και βίδες που πληρούν το πρότυπο VESA.

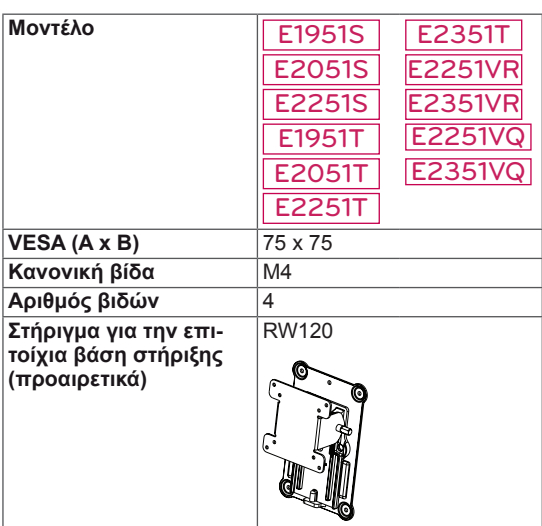

# **ΠΡΟΣΟΧΗ**

- Αποσυνδέστε πρώτα το καλώδιο τροφοδοσίας και, στη συνέχεια, μετακινήστε ή εγκαταστήστε την οθόνη. Διαφορετικά, υπάρχει κίνδυνος ηλεκτροπληξίας.
- Αν εγκαταστήσετε την οθόνη στην οροφή ή σε επικλινή τοίχο, υπάρχει κίνδυνος να πέσει και να προκαλέσει σοβαρό τραυματισμό.
- Χρησιμοποιήστε μόνο εγκεκριμένες επιτοίχιες βάσεις στήριξης της LG και επικοινωνήστε με τον τοπικό αντιπρόσωπο ή με εξειδικευμένο προσωπικό.
- Μην σφίγγετε υπερβολικά τις βίδες, καθώς ενδέχεται να προκληθεί ζημιά στην οθόνη και να ακυρωθεί η εγγύηση.
- Χρησιμοποιήστε βίδες και επιτοίχιες βάσεις στήριξης που πληρούν το πρότυπο VESA. Η εγγύηση δεν καλύπτει ζημιές ή τραυματισμούς που οφείλονται σε κακή χρήση ή στη χρήση ακατάλληλων εξαρτημάτων.

# **ΣΗΜΕΙΩΣΗ**

- Χρησιμοποιήστε τις βίδες που αναφέρονται στις προδιαγραφές βιδών του προτύπου **VESA**
- Το κιτ επιτοίχιας στήριξης περιλαμβάνει ένα εγχειρίδιο εγκατάστασης και τα απαραίτητα εξαρτήματα.
- Η επιτοίχια βάση στήριξης είναι προαιρετική. Μπορείτε να αγοράσετε πρόσθετα εξαρτήματα από τον τοπικό αντιπρόσωπο.
- Το μήκος των βιδών ενδέχεται να διαφέρει ανάλογα με την επιτοίχια βάση στήριξης. Βεβαιωθείτε ότι χρησιμοποιείτε βίδες με το κατάλληλο μήκος.
- Για περισσότερες πληροφορίες, ανατρέξτε στις οδηγίες της επιτοίχιας βάσης στήριξης.

# <span id="page-9-1"></span><span id="page-9-0"></span>**ΧΡΗΣΗ ΤΗΣ ΟΘΟΝΗΣ**

## **Σύνδεση σε υπολογιστή**

• Η οθόνη υποστηρίζει τη δυνατότητα τοποθέτησης και άμεσης λειτουργίας (Plug & Play)\*. \* Plug & Play: Ο υπολογιστής αναγνωρίζει μια συσκευή η οποία ενεργοποιείται μόλις συνδέεται στον υπολογιστή, χωρίς να απαιτείται διαμόρφωση της συσκευής ή επέμβαση του χρήστη.

## **Σύνδεση D-SUB**

Μεταδίδει αναλογική εικόνα από τον υπολογιστή στην οθόνη. Συνδέστε τον υπολογιστή και την οθόνη με το παρεχόμενο καλώδιο σήματος D-sub 15 ακίδων, όπως φαίνεται στις παρακάτω εικόνες.

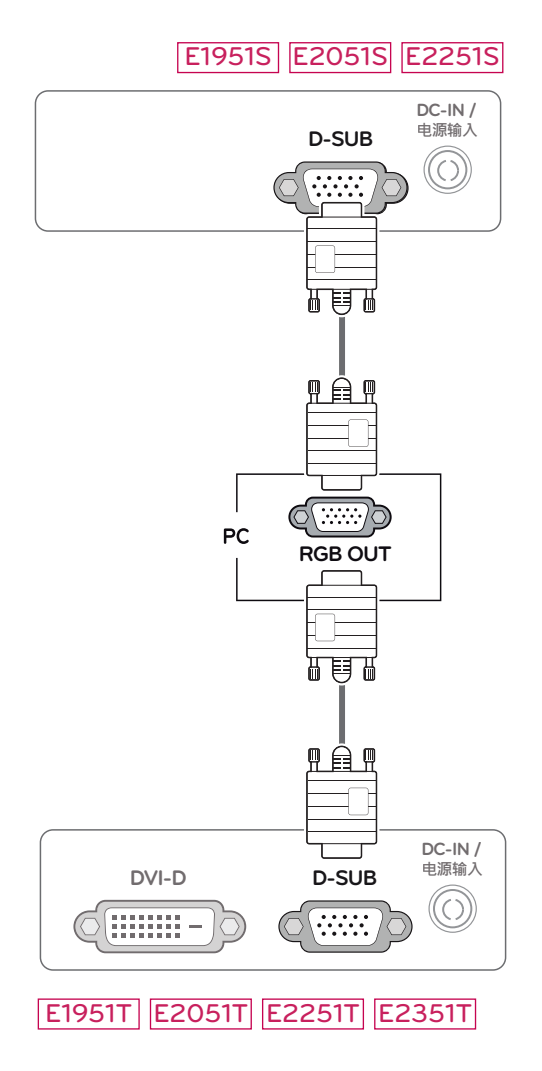

#### E2251VR E2351VR E2251VQ E2351VQ

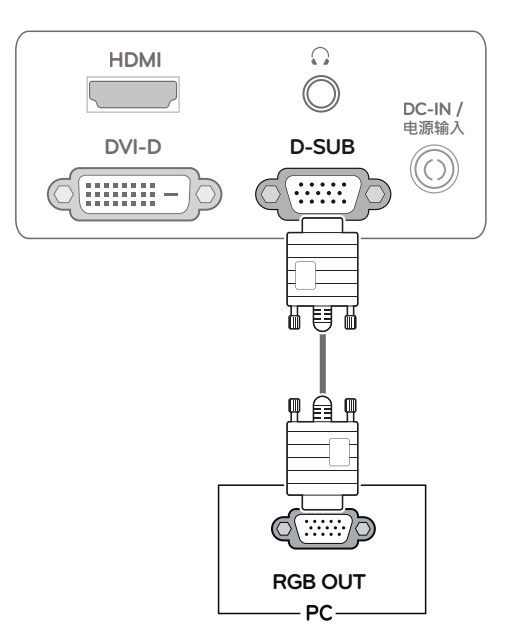

## **ΣΗΜΕΙΩΣΗ**

• Όταν χρησιμοποιείτε βύσμα καλωδίου εισόδου σήματος D-Sub για Macintosh

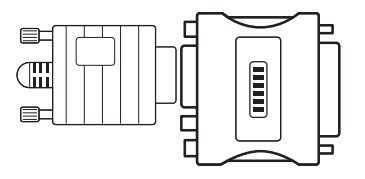

#### y **Αντάπτορας Mac**

Για υπολογιστές Apple Macintosh: Αν θέλετε να αλλάξετε το βύσμα VGA D-SUB υψηλής πυκνότητας 15 ακίδων (3 σειρών) του παρεχόμενου καλωδίου σε βύσμα 15 ακίδων 2 σειρών, χρειάζεστε ξεχωριστό αντάπτορα.

# **EVVHNIKA ΕΛΛΗΝΙΚΑ**

## <span id="page-10-0"></span>**Σύνδεση DVI-D**

Μεταδίδει ψηφιακό σήμα εικόνας από τον υπολογιστή στην οθόνη. Συνδέστε τον υπολογιστή και την οθόνη με ένα καλώδιο DVI, όπως φαίνεται στις παρακάτω εικόνες.

### E1951T E2051T E2251T E2351T

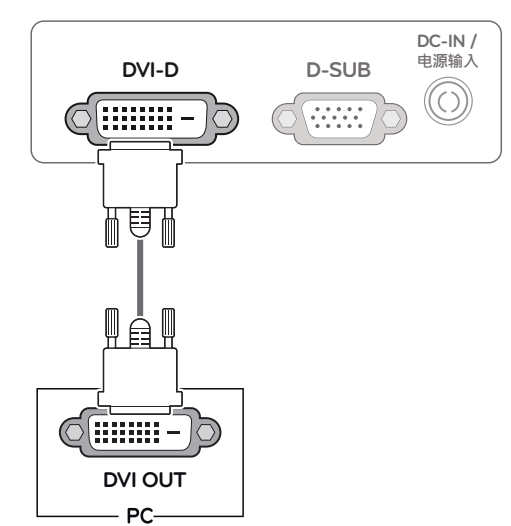

## **ΠΡΟΣΟΧΗ**

• Συνδέστε το καλώδιο εισόδου σήματος και σφίξτε το στρίβοντας τις βίδες δεξιόστροφα.

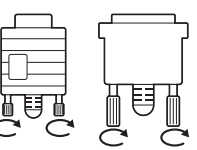

- Μην πιέζετε την οθόνη με τα δάχτυλά σας για μεγάλο χρονικό διάστημα, διότι μπορεί να παραμορφωθεί προσωρινά η απεικόνιση στην οθόνη.
- Για να μην αποτυπωθούν μόνιμα είδωλα στην οθόνη, αποφύγετε την παρατεταμένη προβολή στατικών εικόνων. Αν είναι εφικτό, χρησιμοποιήστε προφύλαξη οθόνης.

### E2251VR E2351VR E2251VQ E2351VQ

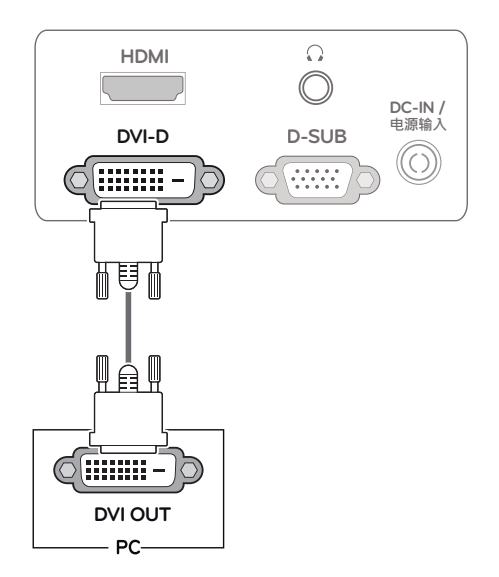

#### <span id="page-11-0"></span>**Σύνδεση HDMI**

Μεταδίδει τα ψηφιακά σήματα εικόνας και ήχου από τον υπολογιστή ή από το σύστημα ήχου/εικόνας στην οθόνη. Συνδέστε τον υπολογιστή ή το σύστημα ήχου/εικόνας και την οθόνη με το καλώδιο HDMI, όπως φαίνεται στις παρακάτω εικόνες.

#### E2251VR E2351VR E2251VQ E2351VQ

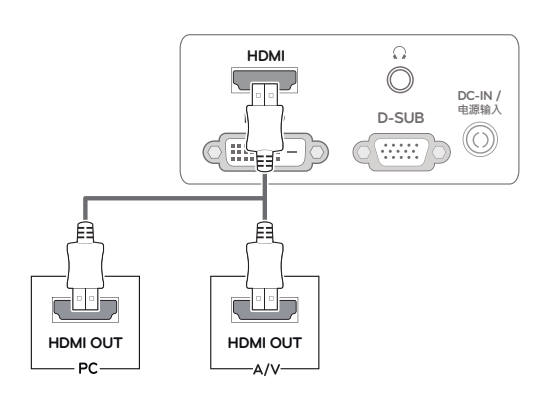

#### **ΣΗΜΕΙΩΣΗ**

- Αν χρησιμοποιείτε HDMI PC, ενδέχεται να υπάρξει πρόβλημα συμβατότητας.\
- Εάν θέλετε να χρησιμοποιήσετε δύο υπολογιστές με την οθόνη, συνδέστε το αντίστοιχο καλώδιο σήματος (D-SUB/DVI-D/HDMI) στη συσκευή.
- Αν ενεργοποιήσετε την οθόνη σε χαμηλή θερμοκρασία, η οθόνη ενδέχεται να τρεμοπαίξει. Αυτό είναι φυσιολογικό.
- Ενδέχεται να εμφανιστούν στην οθόνη κάποιες κόκκινες, πράσινες ή μπλε κουκκίδες. Αυτό είναι φυσιολογικό.

#### Λειτουργία "Αυτόματη ρύθμιση εικόνας"

Πιέστε το κουμπί λειτουργίας στην πρόσοψη, για να ενεργοποιήσετε τη συσκευή. Όταν ενεργοποιείται η οθόνη, εκτελείται αυτόματα η λειτουργία **"Αυτόματη ρύθμιση εικόνας"**. (Υποστηρίζεται μόνο στην αναλογική λειτουργία)

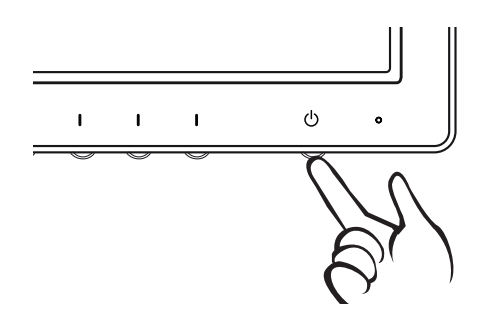

#### **ΣΗΜΕΙΩΣΗ**

y **Λειτουργία "Αυτόματη ρύθμιση εικόνας".** Αυτή η λειτουργία προσφέρει στο χρήστη τις ιδανικές ρυθμίσεις εικόνας. Όταν συνδέεται για πρώτη φορά η οθόνη, αυτή η λειτουργία ρυθμίζει αυτόματα τη συσκευή στις ιδανικές ρυθμίσεις εικόνας για μεμονωμένα σήματα εισόδου. (Υποστηρίζεται μόνο στην αναλογική λειτουργία)

#### **• Λειτουργία AUTO (ΑΥΤΟΜΑΤΑ).**

Αν αντιμετωπίζετε προβλήματα (π.χ. θολή εικόνα, θολά γράμματα, τρεμόπαιγμα οθόνης ή "κόλλημα" εικόνας) όταν χρησιμοποιείτε τη συσκευή ή όταν αλλάζετε την ανάλυση της οθόνης, πιέστε το κουμπί λειτουργίας AUTO (ΑΥΤΟΜΑΤΑ) για να βελτιώσετε την ανάλυση. (Υποστηρίζεται μόνο στην αναλογική λειτουργία)

# <span id="page-12-1"></span><span id="page-12-0"></span>**ΠΡΟΣΑΡΜΟΓΗ ΡΥΘΜΙΣΕΩΝ**

# **Πρόσβαση στα κύρια μενού.**

- 1 Πιέστε οποιοδήποτε κουμπί στην πρόσοψη της οθόνης, για να εμφανιστεί το μενού OSD **MONITOR SETUP (ΡΥΘΜΙΣΗ ΟΘΟΝΗΣ)**.
- 2 Πιέστε το στοιχείο του μενού που θέλετε.
- 3 Για να αλλάξετε την τιμή του στοιχείου του μενού, πατήστε τα κουμπιά της πρόσοψης της οθόνης. Για να επιστρέψετε στο ανώτερο μενού ή για να ρυθμίσετε άλλα στοιχεία μενού, χρησιμοποιήστε το κουμπί του επάνω βέλους ( $\triangle$ ).
- 4 Για να βγείτε από το μενού OSD, επιλέξτε **EXIT (ΚΛΕΙΣΙΜΟ)**.

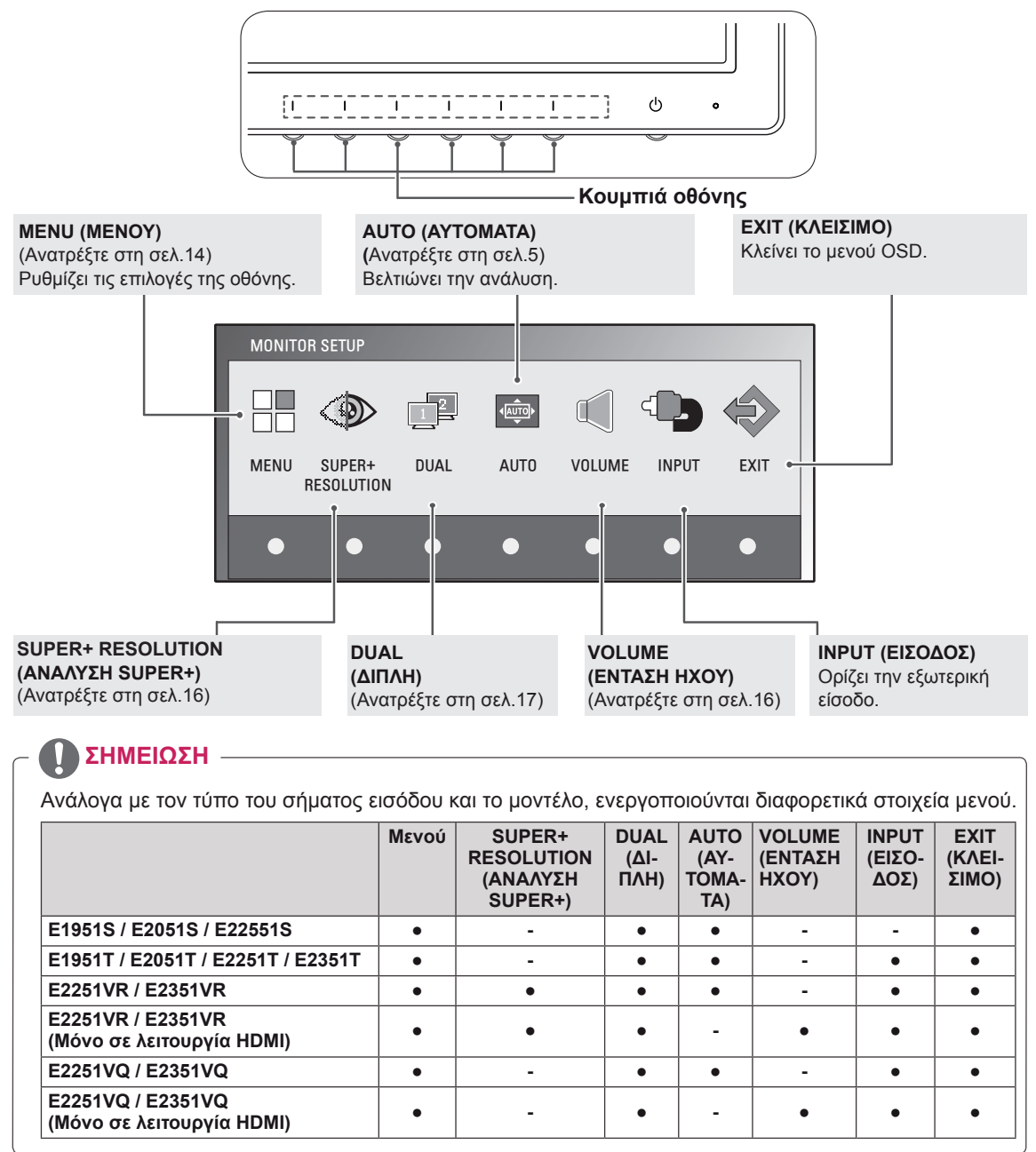

## <span id="page-13-0"></span>**Προσαρμογή ρυθμίσεων**

### <span id="page-13-1"></span>**Ρυθμίσεις μενού**

- 1 Πιέστε οποιοδήποτε κουμπί στην πρόσοψη της οθόνης, για να εμφανιστεί το μενού OSD **MONITOR SETUP (ΡΥΘΜΙΣΗ ΟΘΟ-ΝΗΣ)**.
- 2 Πατήστε το κουμπί **MENU (ΜΕΝΟΥ),** για να εμφανιστούν οι επιλογές του μενού OSD.
- 3 Για να ορίσετε τις επιλογές που θέλετε, πατήστε τα κουμπιά ◄ ή  $\blacktriangleright$  ή  $\nabla$ .
- 4 Για να βγείτε από το μενού OSD, επιλέξτε **EXIT (ΚΛΕΙΣΙΜΟ)**. Για να επιστρέψετε στο ανώτερο μενού ή για να ρυθμίσετε άλλα στοιχεία μενού, χρησιμοποιήστε το κουμπί του επάνω βέλους ( $\spadesuit$ ).

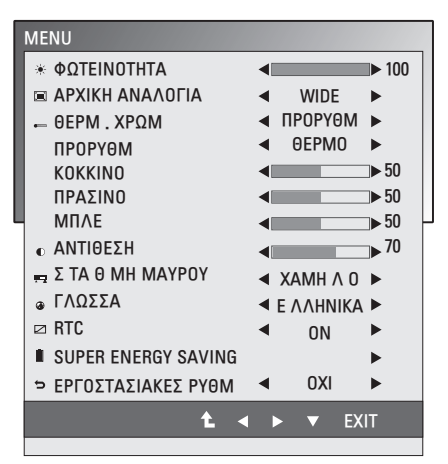

Πατήστε το κουμπί MENU (ΜΕΝΟΥ), για να εμφανιστούν οι επιλογές του μενού OSD.

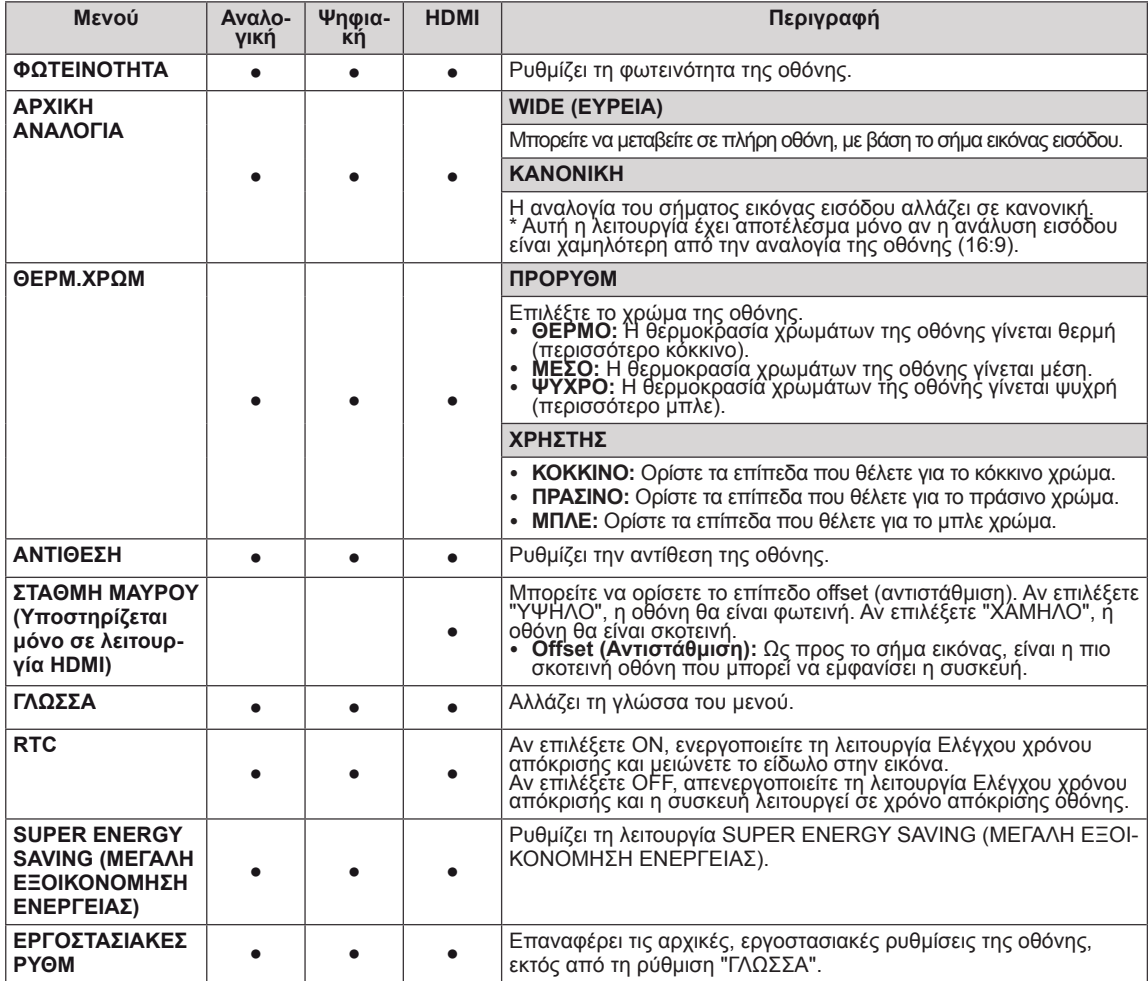

y **Analog (Αναλογική):** Είσοδος D-SUB (αναλογικό σήμα).

y **Digital (Ψηφιακή):** Είσοδος DVI-D (ψηφιακό σήμα).

• HDMI: Είσοδος HDMI (ψηφιακό σήμα).

#### <span id="page-14-0"></span>**Ρυθμίσεις SUPER ENERGY SAVING (ΜΕ-ΓΑΛΗ ΕΞΟΙΚΟΝΟΜΗΣΗ ΕΝΕΡΓΕΙΑΣ)**

- 1 Πιέστε οποιοδήποτε κουμπί στην πρόσοψη της οθόνης, για να εμφανιστεί το μενού OSD **MONITOR SETUP (ΡΥΘΜΙΣΗ ΟΘΟΝΗΣ)**.
- 2 Πατήστε το κουμπί **MENU (ΜΕΝΟΥ),** για να εμφανιστούν οι επιλογές του μενού OSD.
- 3 Επιλέξτε **SUPER ENERGY SAVING (ΜΕΓΑΛΗ ΕΞΟΙΚΟ-ΝΟΜΗΣΗ ΕΝΕΡΓΕΙΑΣ)** με τα κουμπιά ▼.
- 4 Πατήστε τα κουμπιά ► για να μεταβείτε στο μενού **SUPER ENERGY SAVING (ΜΕΓΑΛΗ ΕΞΟΙΚΟΝΟΜΗΣΗ ΕΝΕΡ-ΓΕΙΑΣ)**.
- 5 Για να ορίσετε τις επιλογές που θέλετε, πατήστε τα κουμπιά ◄ ή ►.
- 6 Για να βγείτε από το μενού OSD, επιλέξτε **EXIT (ΚΛΕΙΣΙΜΟ)**. Για να επιστρέψετε στο ανώτερο μενού ή για να ρυθμίσετε άλλα στοιχεία μενού, χρησιμοποιήστε το κουμπί με το επάνω βέλος ( $\triangle$ ).

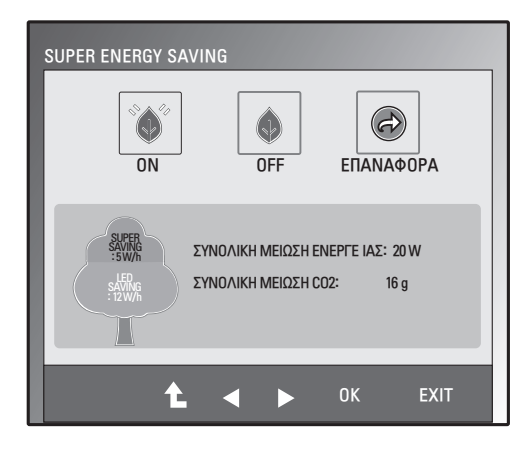

Παρακάτω περιγράφονται οι διαθέσιμες ρυθμίσεις SUPER ENERGY SAVING (ΜΕΓΑΛΗ ΕΞΟΙΚΟΝΟΜΗΣΗ ΕΝΕΡΓΕΙΑΣ).

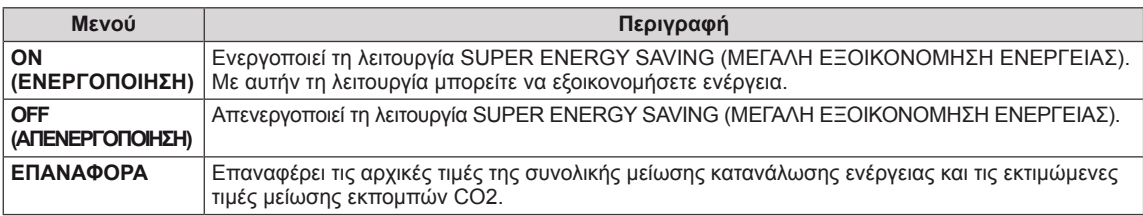

#### **ΣΗΜΕΙΩΣΗ**

- y **ΣΥΝΟΛΙΚΗ ΜΕΙΩΣΗ ΕΝΕΡΓΕΙΑΣ**: Η ενέργεια που εξοικονομείται κατά τη χρήση της οθόνης.
- y **ΣΥΝΟΛΙΚΗ ΜΕΙΩΣΗ CO2**: Η ΣΥΝΟΛΙΚΗ ΜΕΙΩΣΗ ΕΝΕΡΓΕΙΑΣ αλλάζει σε CO2.
- y **SAVING DATA (W/h) (ΕΞΟΙΚΟΝΟΜΗΣΗ ΔΕΔΟΜΕΝΩΝ)**

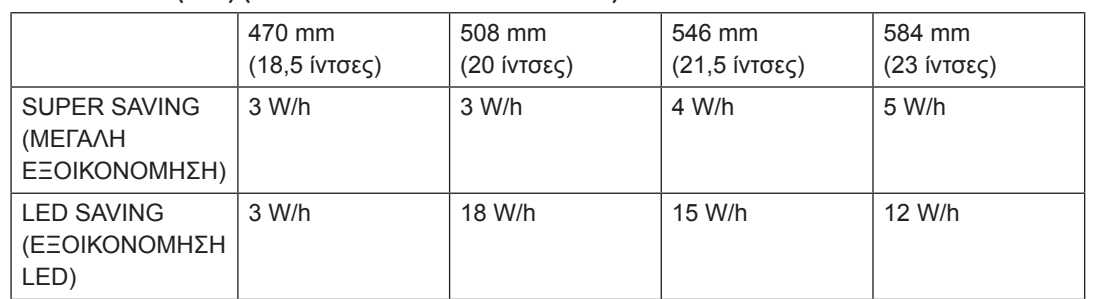

- Η εξοικονόμηση δεδομένων εξαρτάται από την οθόνη. Συνεπώς, αυτές οι τιμές διαφέρουν ανάλογα με την οθόνη και τον προμηθευτή της οθόνης.
- y Η LG υπολόγισε αυτές τις τιμές με βάση **"σήμα εκπεμπόμενης εικόνας".**
- y **Η ρύθμιση LED SAVING (ΕΞΟΙΚΟΝΟΜΗΣΗ LED) αφορά την ενέργεια που μπορείτε να εξοικονομήσετε αν χρησιμοποιήσετε οθόνη WLED, αντί για οθόνη CCFL.**
- y **Η ρύθμιση SUPER SAVING (ΜΕΓΑΛΗ ΕΞΟΙΚΟΝΟΜΗΣΗ) αφορά την ενέργεια που μπορείτε να εξοικονομήσετε αν χρησιμοποιήσετε τη λειτουργία SUPER ENERGY SAVING (ΜΕΓΑΛΗ ΕΞΟΙ-ΚΟΝΟΜΗΣΗ ΕΝΕΡΓΕΙΑΣ).**

#### <span id="page-15-1"></span><span id="page-15-0"></span>**Ρυθμίσεις SUPER+ RESOLUTION (ΑΝΑΛΥΣΗ SUPER+)**

- 1 Πιέστε οποιοδήποτε κουμπί στην πρόσοψη της οθόνης, για να εμφανιστεί το μενού OSD **MONITOR SETUP (ΡΥΘΜΙΣΗ ΟΘΟΝΗΣ)**.
- 2 Πατήστε το κουμπί **SUPER+ RESOLUTION (ΑΝΑΛΥ-ΣΗ SUPER+),** για να εμφανιστούν οι επιλογές του μενού OSD.
- 3 Για να ορίσετε τις επιλογές που θέλετε, πατήστε τα κουμπιά ◄ ή ►.
- 4 Για να βγείτε από το μενού OSD, επιλέξτε **EXIT (ΚΛΕΙ-ΣΙΜΟ)**.

Για να επιστρέψετε στο ανώτερο μενού ή για να ρυθμίσετε άλλα στοιχεία μενού, χρησιμοποιήστε το κουμπί με το επάνω βέλος ( $\triangle$ ).

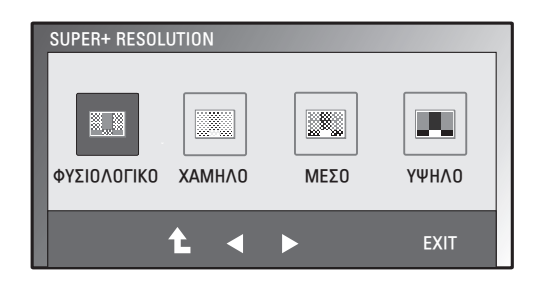

Παρακάτω περιγράφονται οι διαθέσιμες ρυθμίσεις SUPER+ RESOLUTION (ΑΝΑΛΥΣΗ SUPER+).

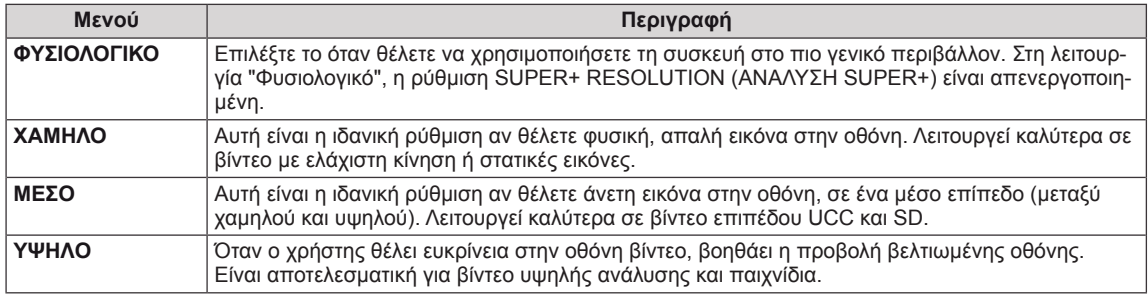

#### **ΣΗΜΕΙΩΣΗ**

y Στη λειτουργία SR (SUPER+ RESOLUTION - ΑΝΑΛΥΣΗ SUPER+) μπορεί να υπάρχει θόρυβος. Για ευκρινή εικόνα, επιλέξτε τη λειτουργία SR (SUPER+ RESOLUTION - ΑΝΑΛΥΣΗ SUPER+) που ταιριάζει περισσότερα στα περιεχόμενα.

### <span id="page-15-2"></span>**Ρυθμίσεις έντασης ήχου (υποστηρίζεται μόνο σε HDMI)**

- 1 Πιέστε οποιοδήποτε κουμπί στην πρόσοψη της οθόνης, για να εμφανιστεί το μενού OSD **MONITOR SETUP (ΡΥΘΜΙΣΗ ΟΘΟ-ΝΗΣ)**.
- 2 Πιέστε το κουμπί **VOLUME (ΕΝΤΑΣΗ ΗΧΟΥ)**, για να εμφανιστούν οι επιλογές του μενού OSD.
- 3 Για να ρυθμίσετε το στοιχείο **VOLUME (ΕΝΤΑΣΗ ΗΧΟΥ)**, πατήστε τα κουμπιά ◄ ή ►.
- 4 Για να βγείτε από το μενού OSD, επιλέξτε **EXIT (ΚΛΕΙΣΙΜΟ)**. Για να επιστρέψετε στο ανώτερο μενού ή για να ρυθμίσετε άλλα στοιχεία μενού, χρησιμοποιήστε το κουμπί με το επάνω βέλος ( $\spadesuit$ ).

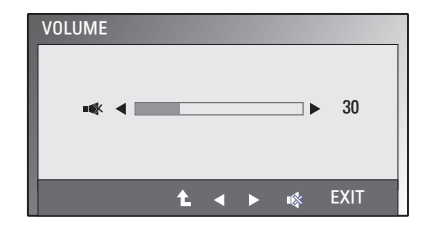

## <span id="page-16-0"></span>**Ρυθμίσεις ΔΙΠΛΗ ΟΘΟΝΗ**

- 1 Πιέστε οποιοδήποτε κουμπί στην πρόσοψη της οθόνης, για να εμφανιστεί το μενού OSD **MONITOR SETUP (ΡΥΘΜΙΣΗ ΟΘΟΝΗΣ)**.
- 2 Πατήστε το κουμπί **DUAL (ΔΙΠΛΗ)**, για να εμφανιστούν οι επιλογές του μενού OSD.
- 3 Για να ορίσετε τις επιλογές που θέλετε, πατήστε ▼ και έπειτα τα κουμπιά ◄ και ►.
- 4 Για να βγείτε από το μενού OSD, επιλέξτε **EXIT (ΚΛΕΙΣΙΜΟ)**. Για να επιστρέψετε στο ανώτερο μενού ή για να ρυθμίσετε άλλα στοιχεία μενού, χρησιμοποιήστε το κουμπί του επάνω  $β$ έλους ( $\triangle$ ).

Παρακάτω περιγράφονται οι διαθέσιμες ρυθμίσεις ΔΙΠΛΗ ΟΘΟΝΗ.

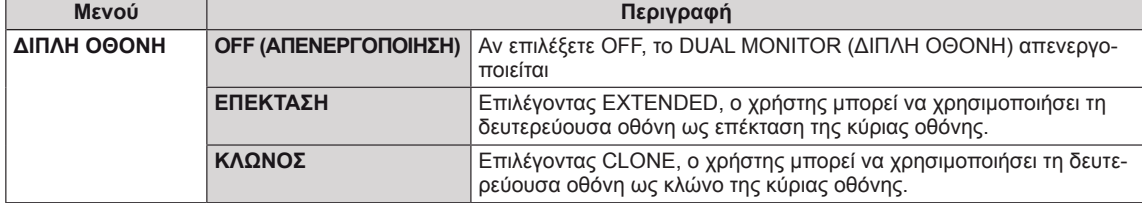

### <span id="page-16-1"></span>**Ρυθμίσεις ΔΙΑΔΙΚΤΥΟ/ΔΙΠΛΗ ΟΘΟΝΗ**

- 1 Πιέστε οποιοδήποτε κουμπί στην πρόσοψη της οθόνης, για να εμφανιστεί το μενού OSD **MONITOR WEB (ΔΙΑΔΙΚΤΥΟ/ ΟΘΟΝΗ)**.
- 2 Πατήστε το κουμπί **DUAL** (ΔΙΠΛΗ), για να εμφανιστούν οι επιλογές του μενού OSD.
- 3 Για να ορίσετε τις επιλογές που θέλετε, πατήστε ▼ και έπειτα τα κουμπιά ◄ και ►.
- 4 Για να βγείτε από το μενού OSD, επιλέξτε **EXIT (ΚΛΕΙΣΙΜΟ)**. Για να επιστρέψετε στο ανώτερο μενού ή για να ρυθμίσετε άλλα στοιχεία μενού, χρησιμοποιήστε το κουμπί του επάνω  $β$ έλους ( $\triangle$ ).

Παρακάτω περιγράφονται οι διαθέσιμες ρυθμίσεις ΔΙΑΔΙΚΤΥΟ/ΔΙΠΛΗ ΟΘΟΝΗ.

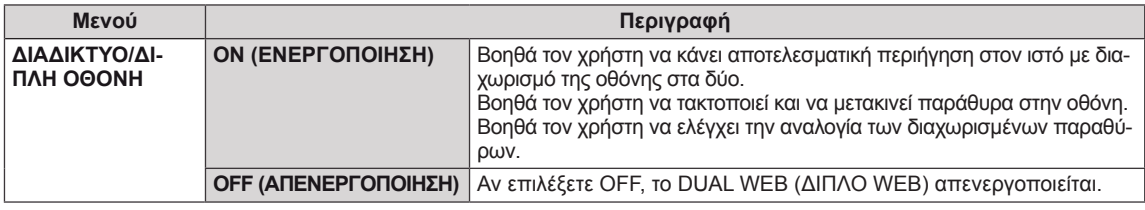

#### **ΣΗΜΕΙΩΣΗ**

y Όταν η οθόνη μεταβεί στη Εξοικονόμηση ενέργειας με την επιλογή εξοικονόμησης ενέργειας υπολογιστή, ο χρήστης μπορεί να επαναφέρει την οθόνη στην κανονική λειτουργία με το πάτημα οποιουδήποτε κουμπιού και τον ορισμό της επιλογής "Διπλή".

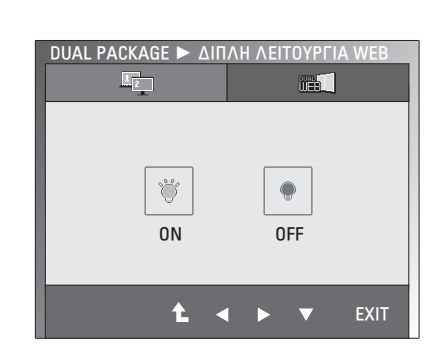

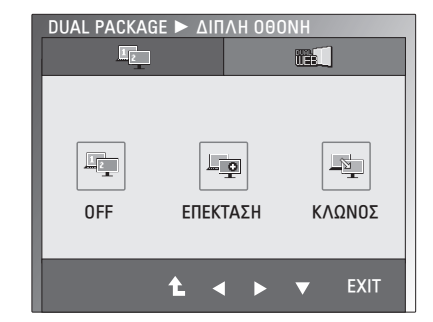

**ΕΛΛΗΝΙΚΑ**

**EVVHNIK** 

# <span id="page-17-0"></span>**ΑΝΤΙΜΕΤΩΠΙΣΗ ΠΡΟΒΛΗΜΑΤΩΝ**

#### **Προτού καλέσετε την τεχνική υποστήριξη, ελέγξτε τα ακόλουθα.**

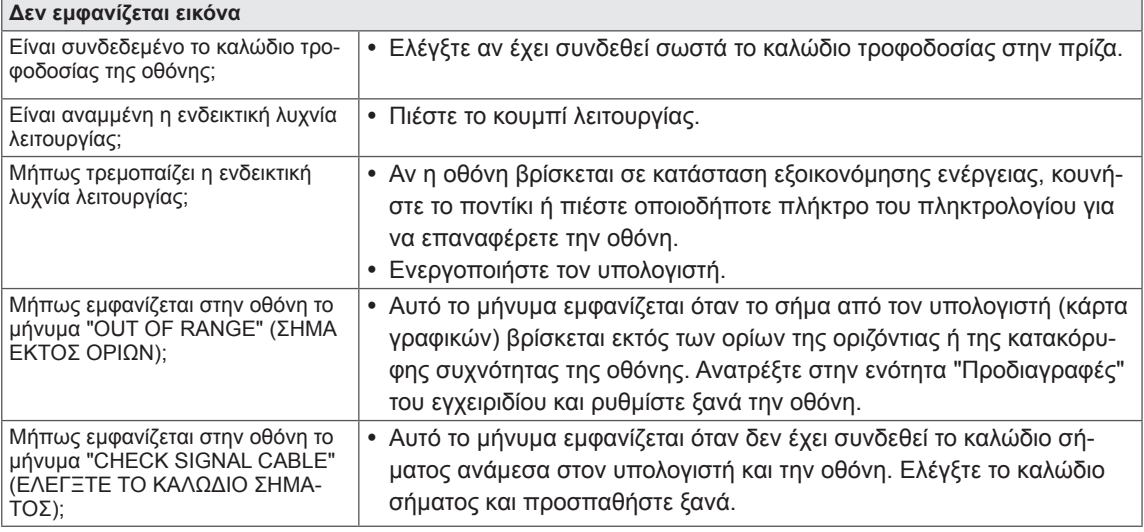

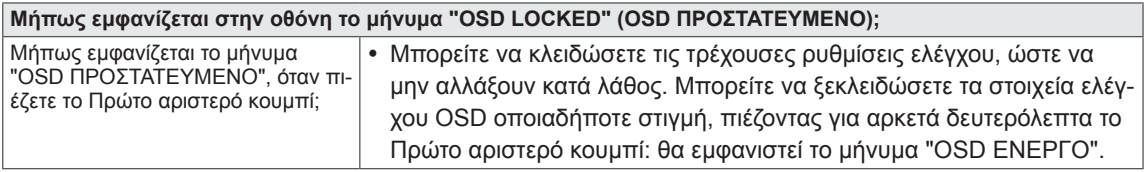

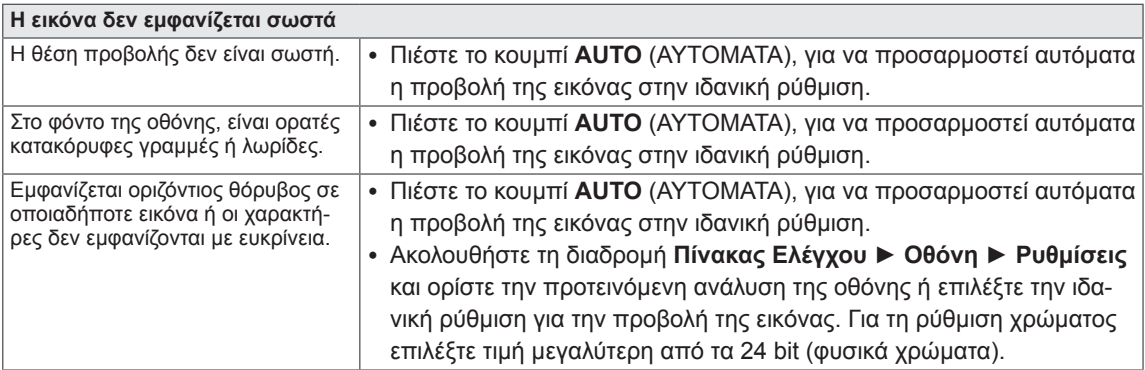

# **ΠΡΟΣΟΧΗ**

- y Ακολουθήστε τη διαδρομή **Πίνακας Ελέγχου ► Οθόνη ► Ρυθμίσεις** και ελέγξτε αν έχει αλλάξει η συχνότητα ή η ανάλυση. Αν ναι, προσαρμόστε ξανά την κάρτα γραφικών στην προτεινόμενη ανάλυση.
- Αν δεν επιλέξετε την προτεινόμενη ανάλυση (ιδανική ανάλυση), τα γράμματα μπορεί να είναι θολά και η οθόνη σκοτεινή, περικομμένη ή αλλοιωμένη. Φροντίστε να επιλέξετε την προτεινόμενη ανάλυση.
- Η μέθοδος ρύθμισης ενδέχεται να διαφέρει ανάλογα με τον υπολογιστή και το λειτουργικό σύστημα. Η απόδοση της κάρτας γραφικών μπορεί να μην υποστηρίζει την παραπάνω ανάλυση. Σε αυτή την περίπτωση, απευθυνθείτε στον κατασκευαστή του υπολογιστή ή της κάρτας γραφικών.

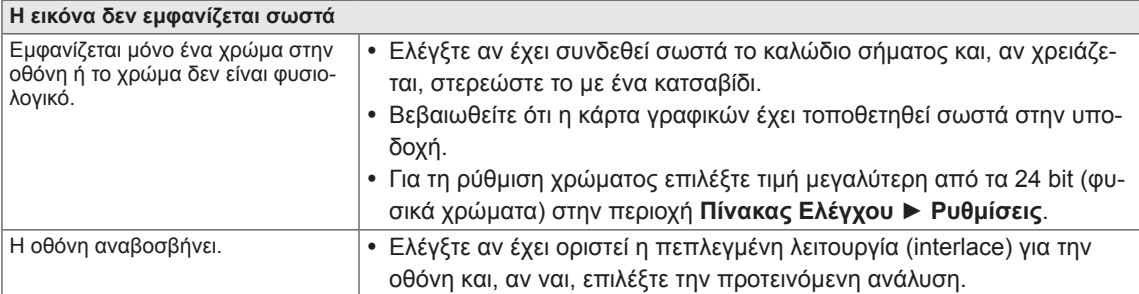

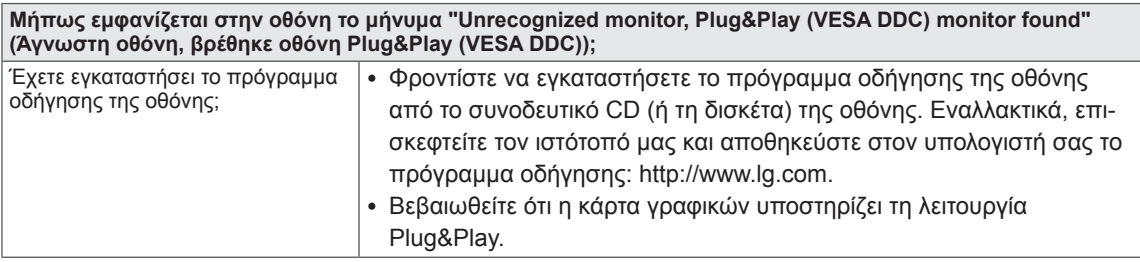

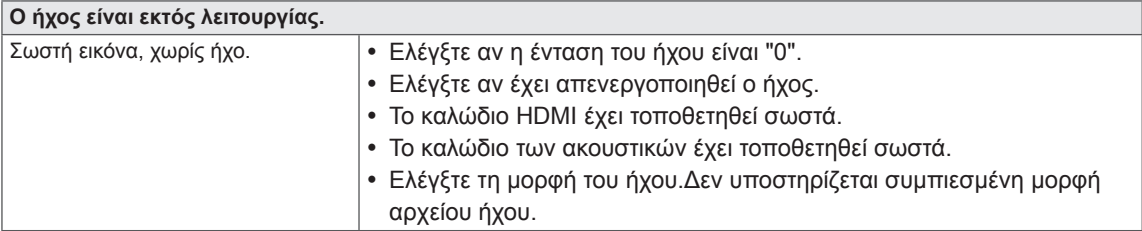

# <span id="page-19-0"></span>**ΠΡΟΔΙΑΓΡΑΦΕΣ**

#### $E1951S$   $E1951T$

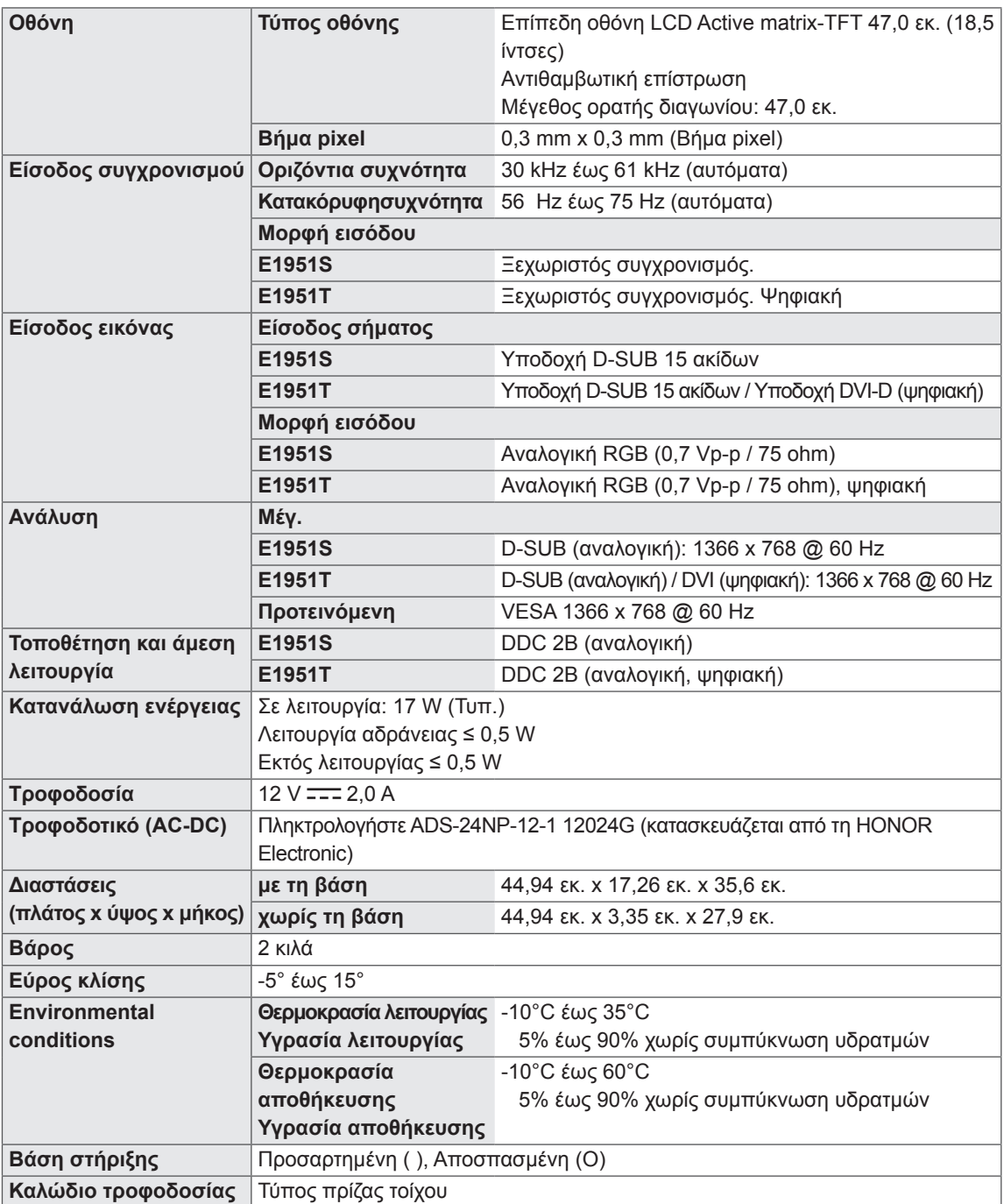

#### E2051S E2051T

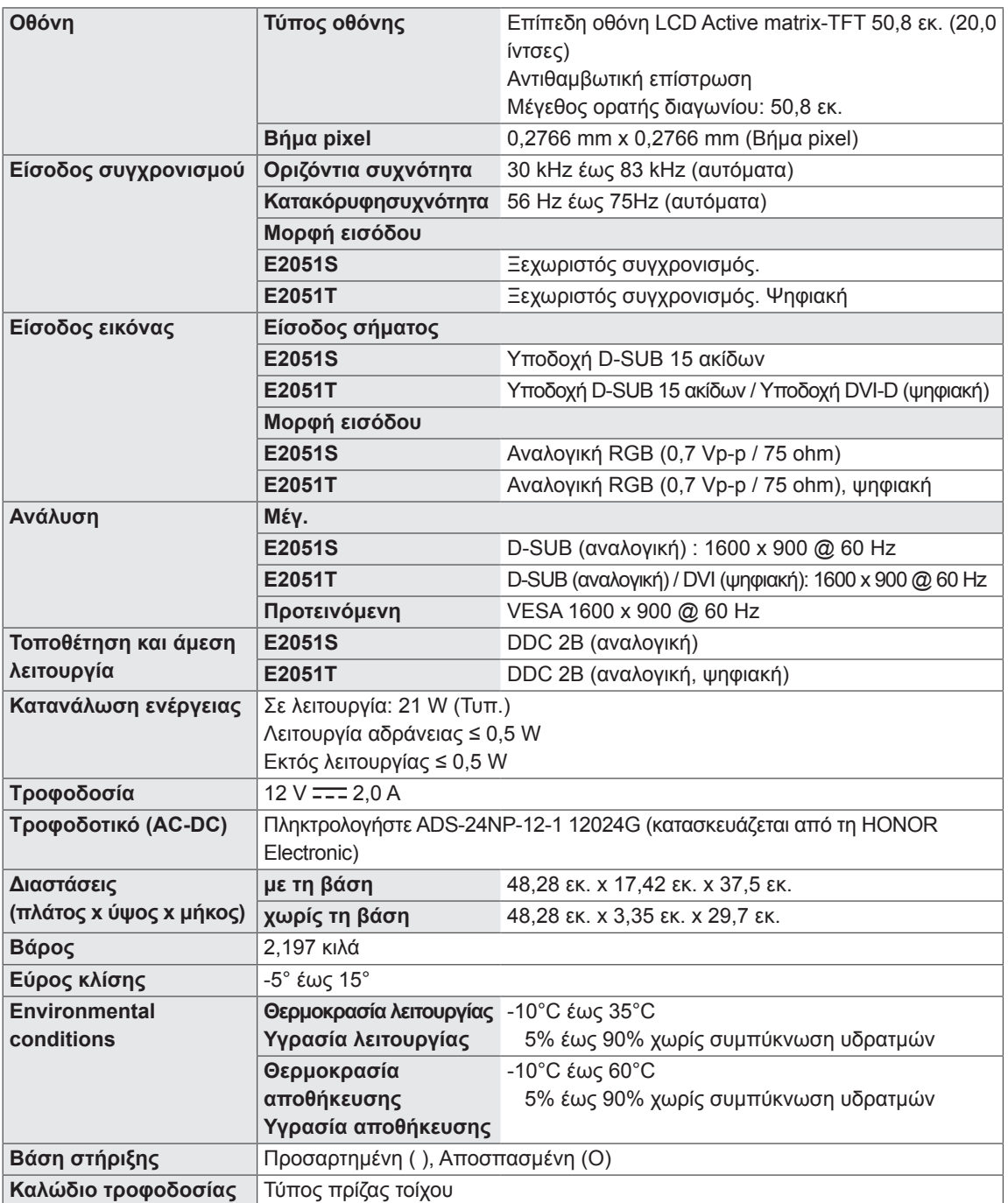

#### $E2251S$   $E2251T$

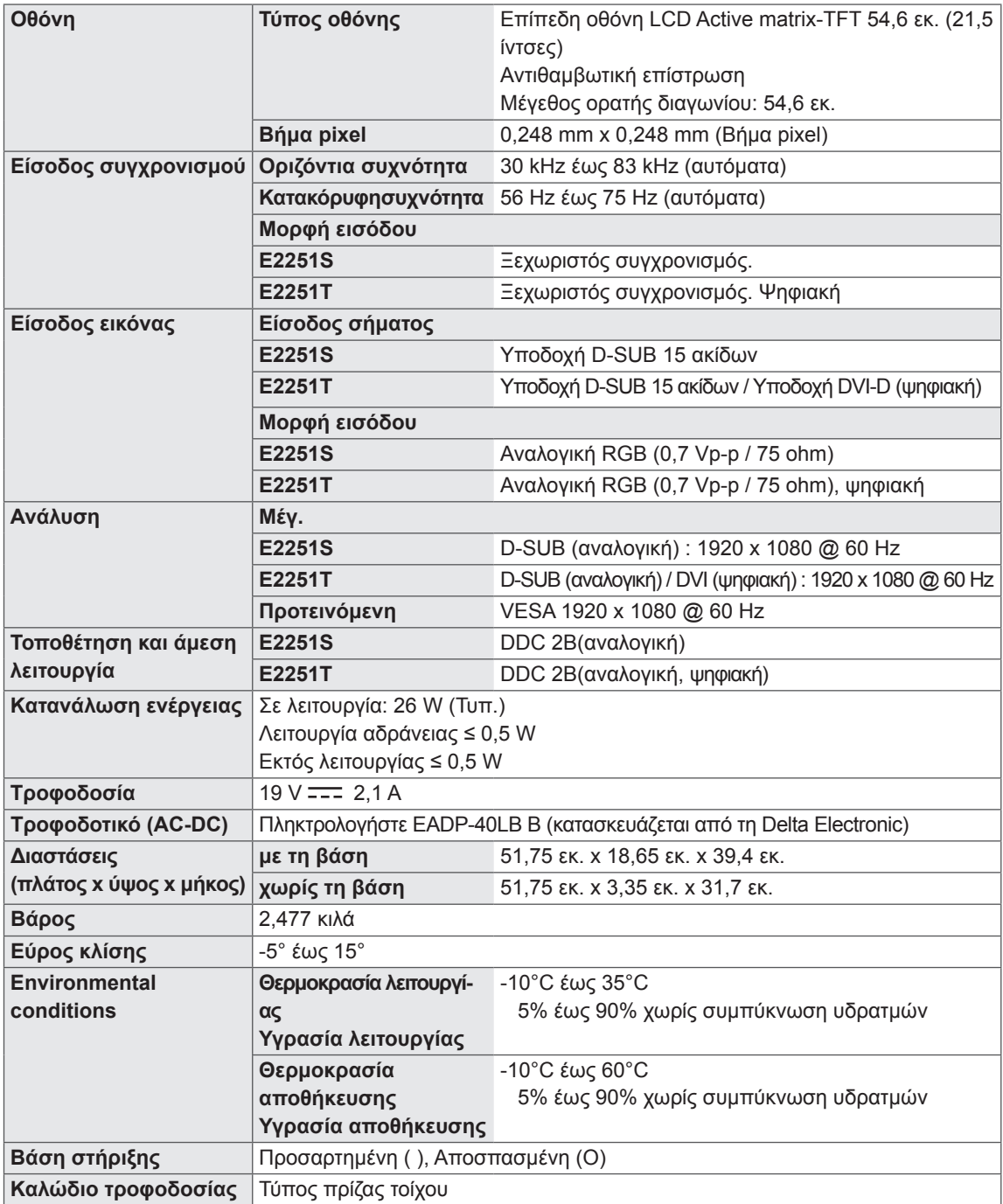

#### E2251VR E2251VQ

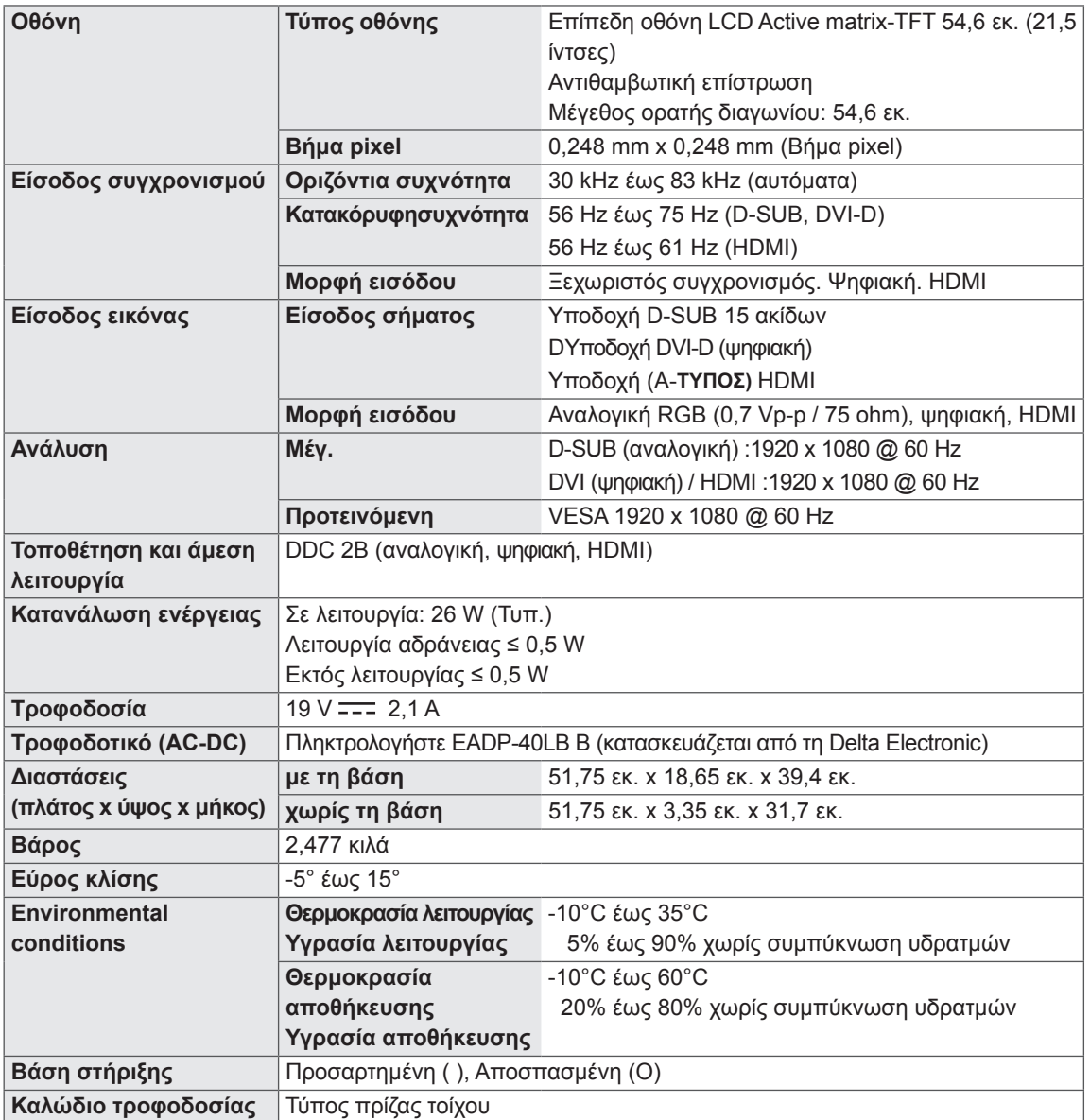

#### E2351T E2351VR E2351VQ

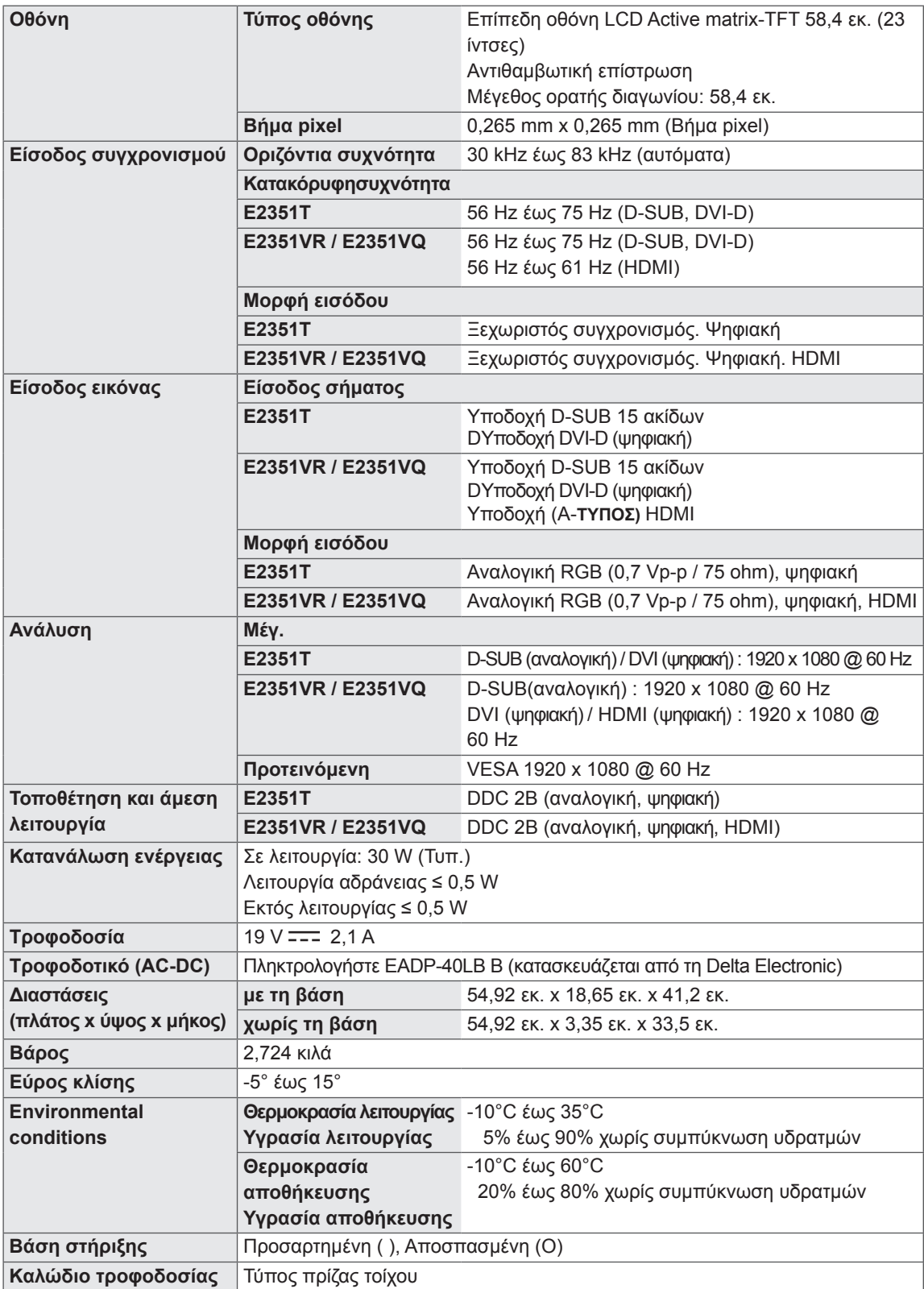

## <span id="page-24-0"></span>**Preset Modes (Resolution) (Προκαθορισμένες λειτουργίες (Ανάλυση))**

### **Χρονισμός D-SUB / DVI**

#### **E1951S / E1951T**

\*Αν δεν μπορείτε να επιλέξετε 1366 x 768 στην επιλογή χρονισμού ιδιοτήτων οθόνης, αναβαθμίστε το πρόγραμμα οδήγησης της κάρτας βίντεο μέσω του κατασκευαστή της.

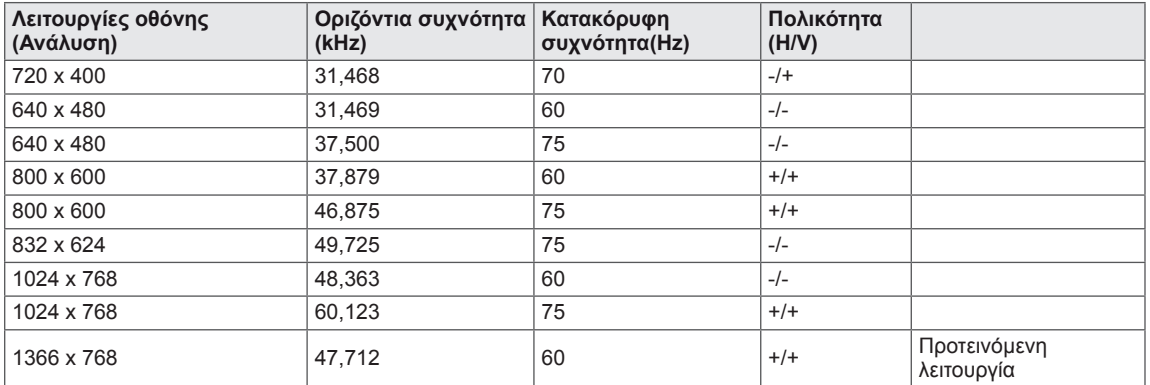

#### **E2051S / E2051T**

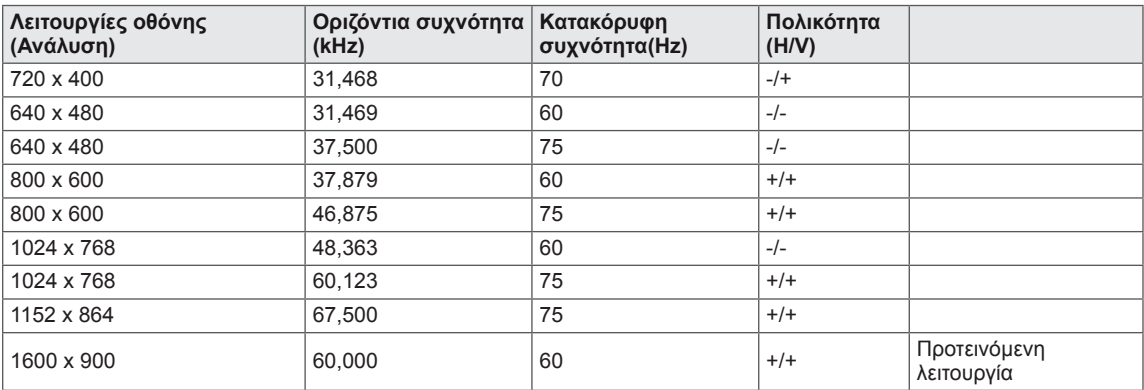

#### **E2251S / E2251T / E2251VR / E2251VQ / E2351T / E2351VR / E2351VQ**

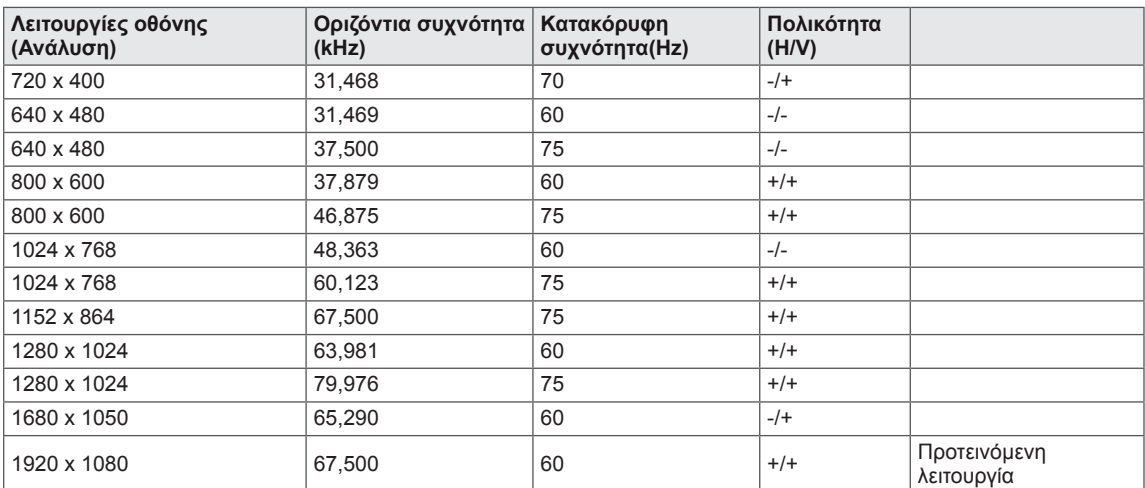

# <span id="page-25-0"></span>**Χρονισμός HDMI**

#### **E2251VR / E2251VQ / E2351VR / E2351VQ**

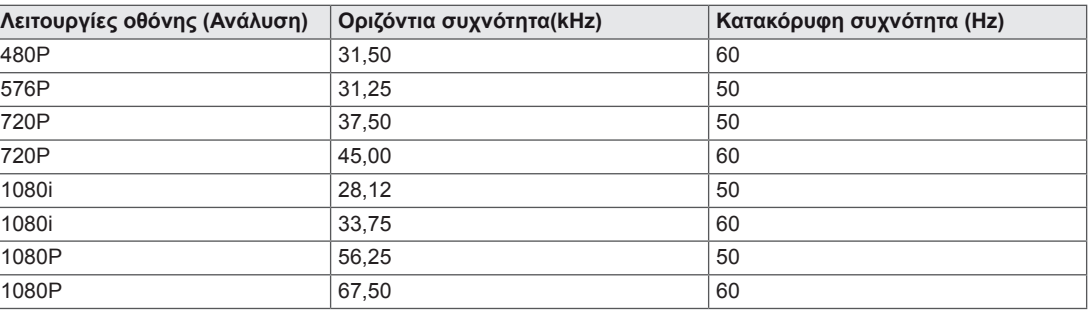

# **Indicator (Ενδεικτική λυχνία)**

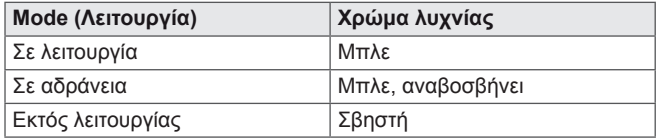

# <span id="page-26-0"></span>**ΣΩΣΤΉ ΣΤΆΣΗ ΤΟΥ ΣΏΜΑΤΟΣ**

# **Σωστή στάση του σώματος για τη χρήση της οθόνης.**

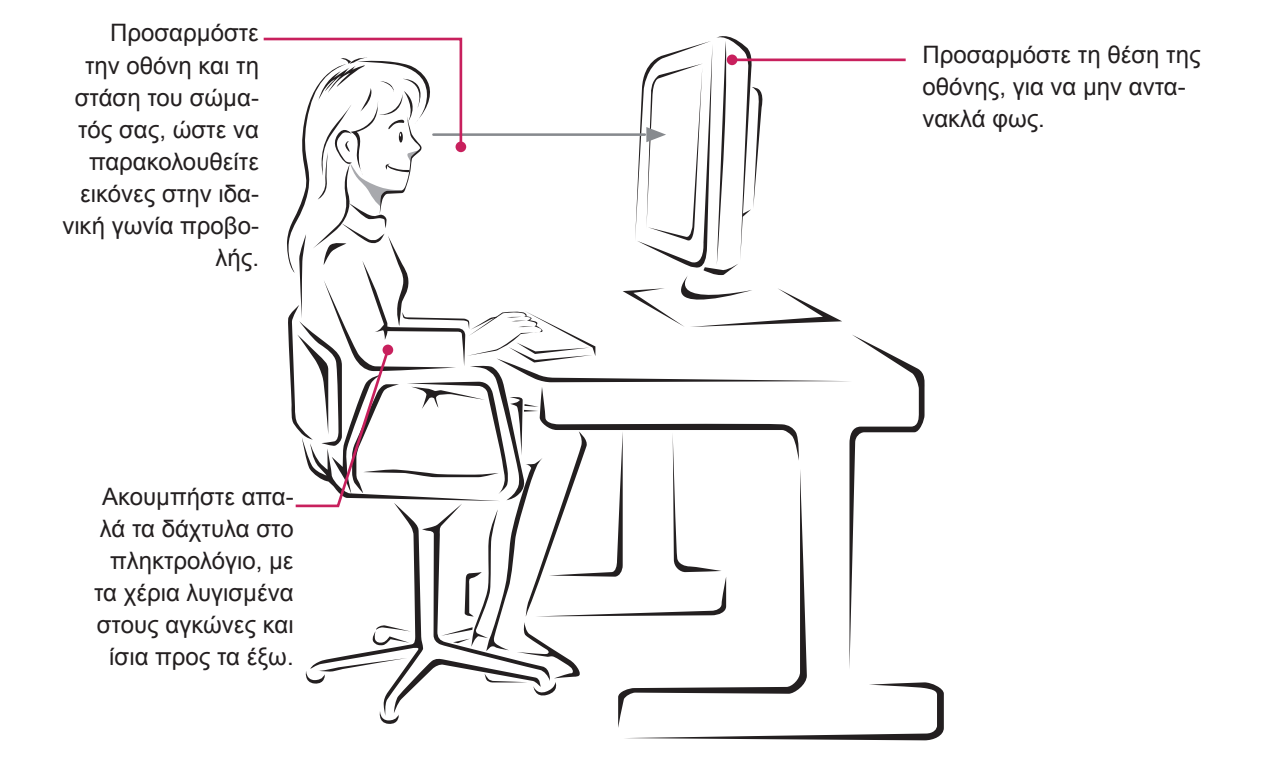

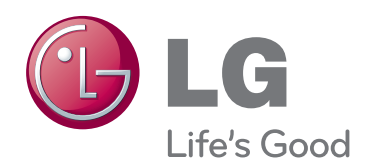

Προτού χρησιμοποιήσετε το προϊόν, φροντίστε να διαβάσετε τις οδηγίες ασφάλειας. Φυλάξτε το εγχειρίδιο χρήστη (CD) σε προσιτό σημείο, για μελλοντική αναφορά. Το μοντέλο και ο αριθμός σειράς της ΣΥΣ-ΚΕΥΗΣ βρίσκονται στο πίσω μέρος και στα πλάγια της ΣΥΣΚΕΥΗΣ. Σημειώστε αυτόν τον αριθμό, σε περίπτωση που η συσκευή χρειάζεται επισκευή.

ΜΟΝΤΕΛΟ

ΑΡΙΘΜΟΣ ΣΕΙΡΑΣ

ENERGY STAR is a set of power-saving guidelines issued by the U.S.Environmental Protection Agency(EPA).

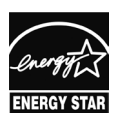

As an ENERGY STAR Partner LGE U. S. A.,Inc. has determined that this product meets the ENERGY STAR **ENERGY STAR** guidelines for energy efficiency.